# Cat® B15 Smartphone Bedienungsanleitung

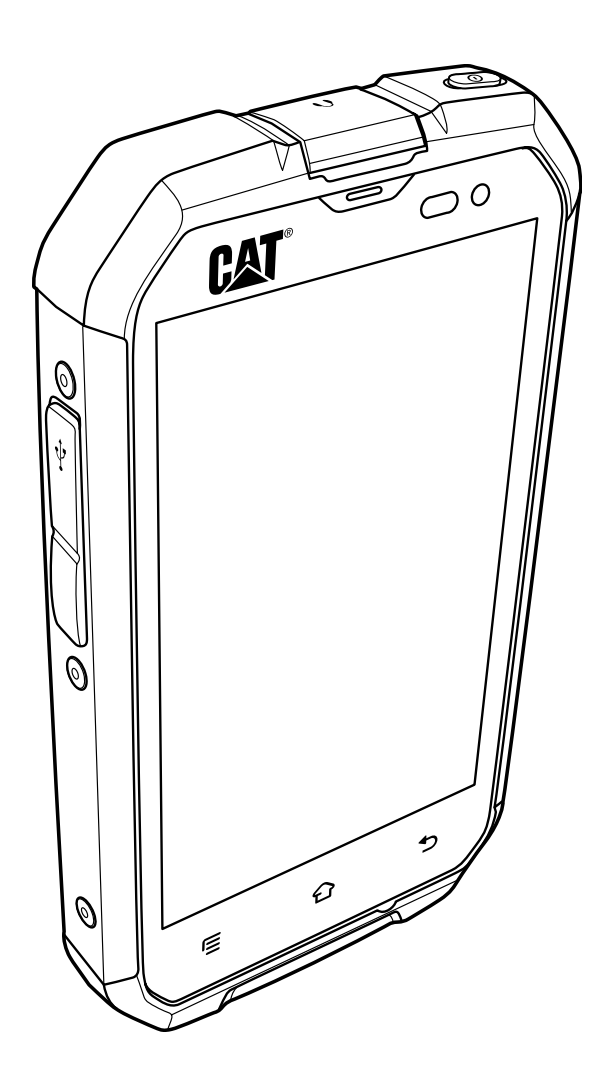

## Bitte lesen Sie vor Inbetriebnahme Ihres Geräts die folgenden Informationen

## Sicherheitshinweise

Bitte lesen Sie sich die folgenden Sicherheitshinweise aufmerksam durch, um eine korrekte Inbetriebnahme Ihres Mobiltelefons zu gewährleisten.

Obwohl es sich um ein besonders robustes Gerät handelt, sollten Sie vermeiden, dass Ihr Mobiltelefon Stößen ausgesetzt, fallen gelassen, durch die Luft geworfen, zerdrückt, gebogen oder durchstoßen wird.

Verwenden Sie das Gerät nicht in einer feuchten Umgebung, z. B. im Badezimmer. Das Mobiltelefon darf keinen Flüssigkeiten ausgesetzt oder gewaschen werden.

Schalten Sie Ihr Mobiltelefon nicht ein, wenn der Gebrauch von Mobiltelefonen untersagt ist oder zu Störungen bzw. Gefahren führen kann.

Verwenden Sie Ihr Mobiltelefon nicht während des Autofahrens.

Halten Sie eventuell bestehende Regeln oder Richtlinien zum Gebrauch von Mobiltelefonen in Krankenhäusern und medizinischen Einrichtungen ein. Schalten Sie Ihr Mobiltelefon aus, wenn Sie sich in der Nähe medizinischer Geräte befinden.

Schalten Sie Ihr Mobiltelefon im Flugzeug stets aus, da das Gerät Störungen der Kontrollgeräte verursachen kann.

Schalten Sie Ihr Mobiltelefon aus, wenn Sie sich in der Nähe von hochpräzisen elektronischen Geräten befinden, da das Gerät deren Leistung beeinflussen kann.

Versuchen Sie nicht, das Mobiltelefon oder Zubehör selbst zu zerlegen oder auseinanderzunehmen; Reparaturen sollten nur durch qualifiziertes Fachpersonal durchgeführt werden.

Halten Sie das Mobiltelefon oder dessen Zubehör von starken Magnetfeldern fern.

Bewahren Sie das Mobiltelefon oder dessen Zubehör nicht in der Nähe von magnetischen Speichermedien auf, da die darauf enthaltenen Informationen gegebenenfalls durch die vom Mobiltelefon abgegebene Strahlung gelöscht werden können.

Setzen Sie Ihr Mobiltelefon niemals hohen Temperaturen aus und vermeiden Sie den Gebrauch an Orten mit entzündlichen Gasen wie z. B. Tankstellen.

Bewahren Sie das Mobiltelefon und dessen Zubehör außer Reichweite von Kindern auf. Kinder sollten das Gerät nur unter Aufsicht verwenden.

Verwenden Sie ausschließlich zugelassene Batterien und Ladegeräte, um das Risiko einer Explosion zu vermeiden.

Informieren Sie sich stets über gesetzliche Vorschriften oder Richtlinien zum Gebrauch von drahtlosen Geräten. Respektieren Sie die Privatsphäre und gesetzlichen Rechte anderer, wenn Sie Ihr drahtloses Gerät nutzen.

Benutzen Sie Ihr Mobiltelefon nicht in Flugzeugen, Krankenhäusern, Tankstellen oder Service-Werkstätten.

Patienten mit medizinischen Implantaten (Herz, Insulin etc.) sollten das Mobiltelefon in einem Abstand von 15 cm zum Implantat halten und es während eines Anrufs auf der implantatfreien Körperseite halten.

Bei Gebrauch des USB-Kabels folgen Sie bitte den entsprechenden Anweisungen in dieser Bedienungsanleitung, um Schäden an Ihrem Mobiltelefon oder PC zu vermeiden.

## Rechtliche Hinweise

#### © 2013 Caterpillar

CAT, CATERPILLAR, deren entsprechende Logos, "Caterpillar Yellow", "Caterpillar Corporate Yellow" sowie die hier aufgeführten Unternehmens- und Produktbezeichnungen sind Markenzeichen von Caterpillar und dürfen nicht ohne Genehmigung verwendet werden.

Dieses Dokument darf, weder ganz noch teilweise, ohne vorherige schriftliche Genehmigung der Caterpillar Inc. auf keine Weise vervielfältigt oder übertragen werden.

Das in dieser Bedienungsanleitung beschriebene Produkt schließt möglicherweise urheberrechtlich geschützte Software und Lizenzgeber mit ein. Der Kunde darf die genannte Software oder Hardware weder vervielfältigen, vertreiben, verändern, dekompilieren, entschlüsseln, extrahieren, rückentwickeln, vermieten, abtreten oder unterlizenzieren, sofern solche Einschränkungen nicht nach den geltenden Rechtsvorschriften untersagt sind oder ein derartiges Vorgehen unter Lizenzen der jeweiligen Urheber gestattet ist.

### Hinweis

Einige der in dieser Bedienungsanleitung beschriebenen Produkt- und Zubehörfunktionen richten sich nach der installierten Software sowie den Netzkapazitäten und -einstellungen und können möglicherweise nicht aktiviert werden bzw. sind aufgrund Einschränkungen durch örtliche Netzbetreiber oder Netzwerkdienstleister nur begrenzt nutzbar. Die hier genannten Beschreibungen können für das von Ihnen erworbene Produkt oder Zubehör daher eventuell abweichen.

Der Hersteller behält sich das Recht vor, Informationen oder technische Einzelheiten in dieser Bedienungsanleitung jederzeit ohne vorherige Ankündigung oder Verpflichtung zu ändern oder zu bearbeiten.

Der Hersteller übernimmt keine Verantwortung für die Rechtmäßigkeit und Qualität jeglicher Produkte, die Sie mithilfe dieses Mobiltelefons hoch- oder herunterladen, einschließlich, aber nicht beschränkt auf Text, Bilder, Musik, Filme und urheberrechtlich geschützte Software, die nicht im Produktumfang inbegriffen ist. Wir übernehmen keinerlei Haftung für jegliche Folgen, die durch die Installation der vorangegangenen Produkte auf Ihrem Mobiltelefon oder deren Gebrauch mittels ihres Geräts entstehen.

## OHNE GEWÄHR

Die Inhalte in dieser Bedienungsanleitung werden in der vorliegenden Form bereitgestellt. Sofern es gemäß geltenden Rechtsvorschriften nicht erforderlich ist, übernimmt der Hersteller keinerlei ausdrückliche oder stillschweigende Gewähr, einschließlich, aber nicht beschränkt auf die stillschweigenden Gewährleistungen für Gebrauchstauglichkeit und Eignung für einen bestimmten Zweck, für die Richtigkeit, Verlässlichkeit oder Vollständigkeit des Inhalts in dieser Bedienungsanleitung.

Im gesetzlich zulässigen Umfang haftet der Hersteller in keinem Fall für besondere, zufällige, indirekte oder Folgeschäden oder für entgangene Gewinne, Geschäftsverluste, Umsatzausfälle, Datenverlust, Geschäftswertverlust oder den Verlust erwarteter Einsparungen.

## Ein- und Ausfuhrbestimmungen

Der Kunde hat alle geltenden Ein- und Ausfuhrbestimmungen und -gesetze zu erfüllen und wird alle erforderlichen behördlichen Genehmigungen und Lizenzen zur Ausfuhr, Wiederausfuhr und Einfuhr des in dieser Bedienungsanleitung erwähnten Produkts inklusive der dazugehörigen Software und technischen Daten einholen.

## **Inhalt**

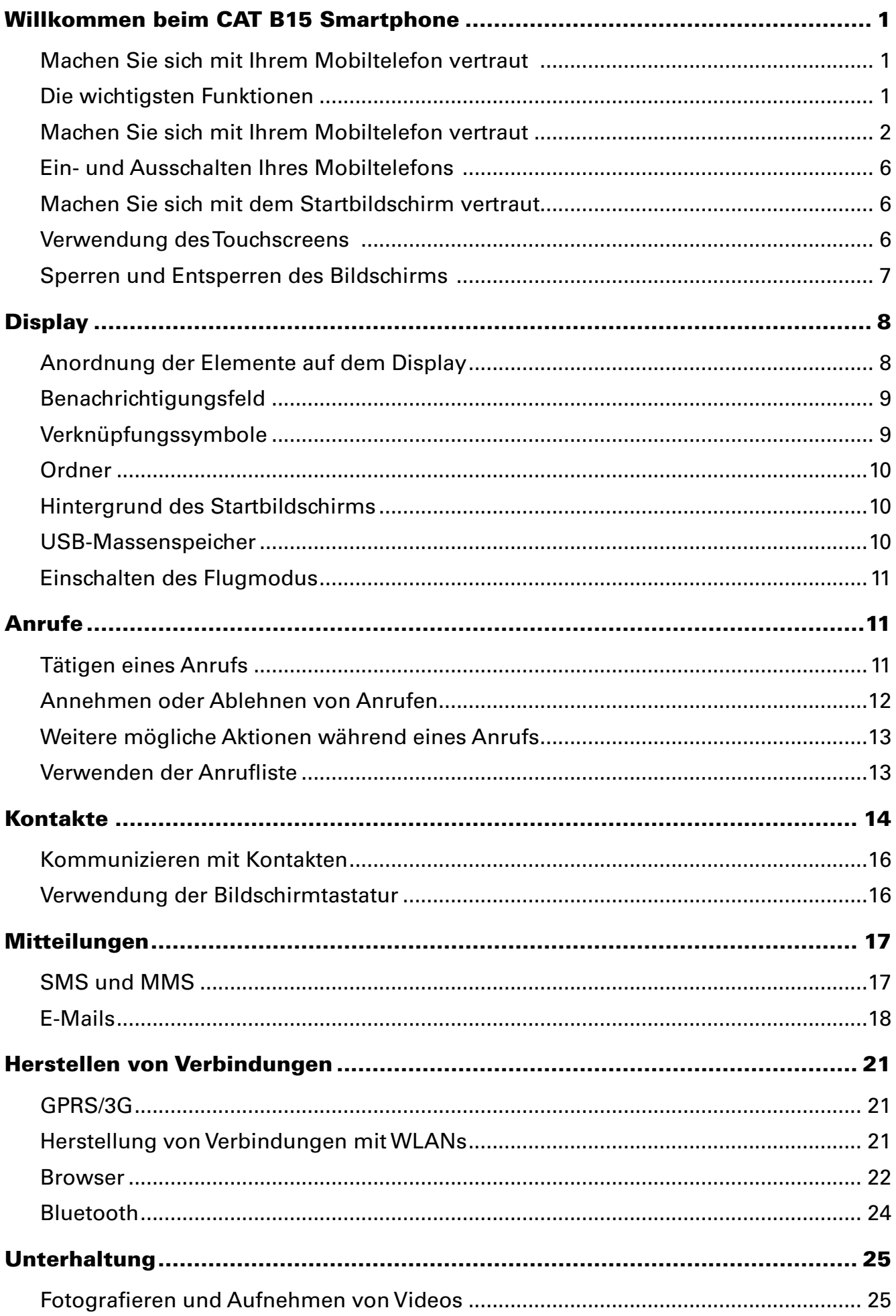

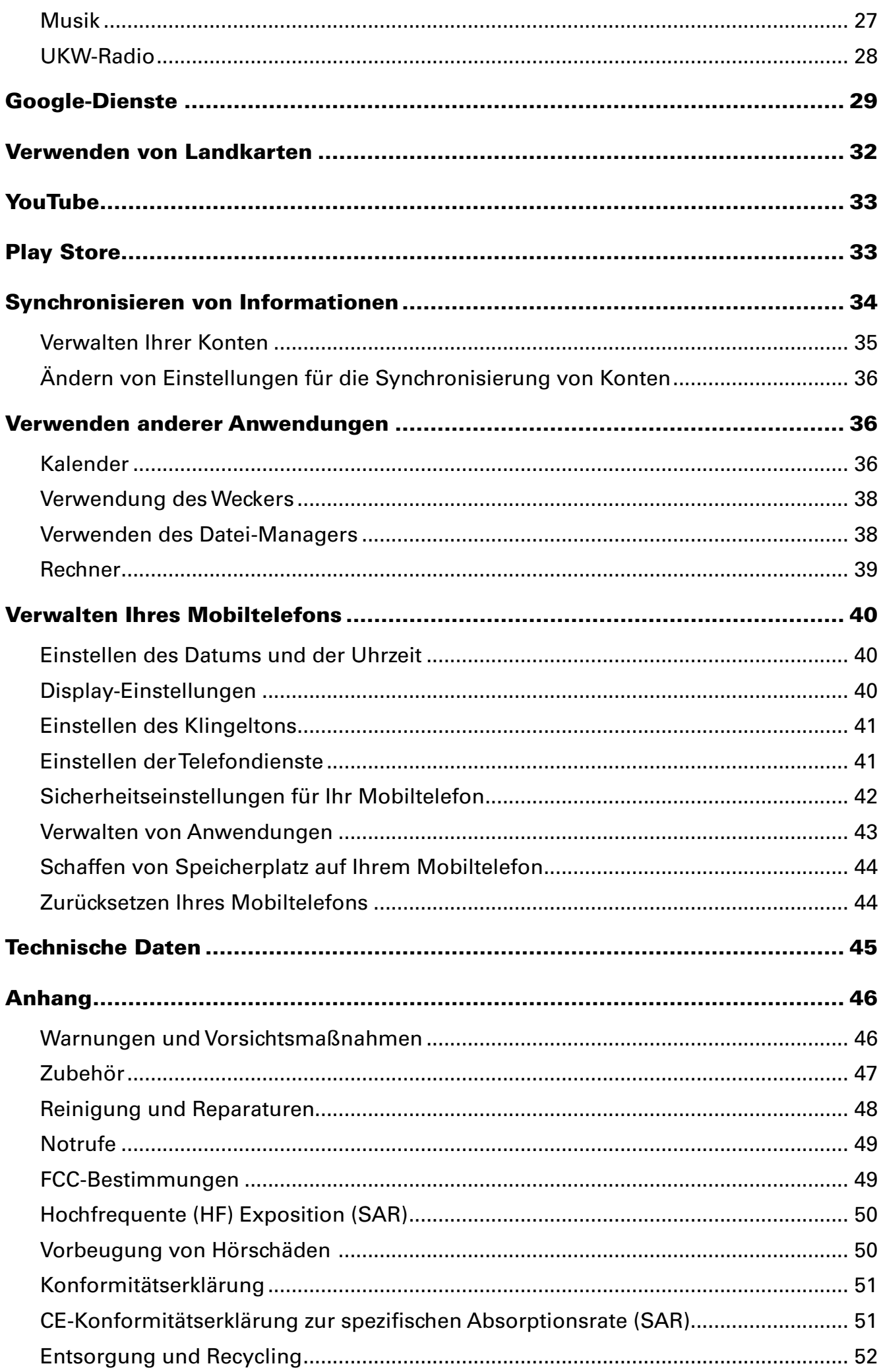

## Willkommen beim CAT B15 Smartphone

Das B15 ist wasserdicht gemäß IPX7, staubdicht gemäß IP6X und robust genug, um einen Sturz aus 1,8 Metern Höhe auf eine harte Oberfläche zu überstehen. Zusätzlich verfügt es über ein Display aus kratzfestem Glas, das mit einem kapazitiven Touchpanel ausgestattet ist. Dank Android-Betriebssystem bietet das B15 Zugriff auf die verschiedenen Google Suite-Anwendungen sowie unzählige weitere Anwendungen, die im Google Play Store erhältlich sind. Das robuste Smartphone verfügt über leistungsstarke Akkus und eine hohe Speicherkapazität, die um bis zu 32GB erweitert werden kann – somit eignet es sich zum Surfen im Web, Austauschen von Nachrichten, Musikhören und vieles mehr.

### Machen Sie sich mit Ihrem Mobiltelefon vertraut

#### Das Mobiltelefon im Überblick

- 1. Hörkapseln
- 2. Kopfhörerbuchse
- 3. Ein-/Austaste
- 4. Frontkamera
- 5. Sensor für Umgebungslicht und Näherungssensor
- 6. Lautstärkeregler
- 7. Hintere Kamera
- 8. Lautsprecher
- 9. Schiebetaste Rückseite
- 10. Auslöser
- 11. Zurück-Taste
- 12. Mikrophon
- 13. Home-Taste
- 14. Menü-Taste
- 15. USB-Buchse

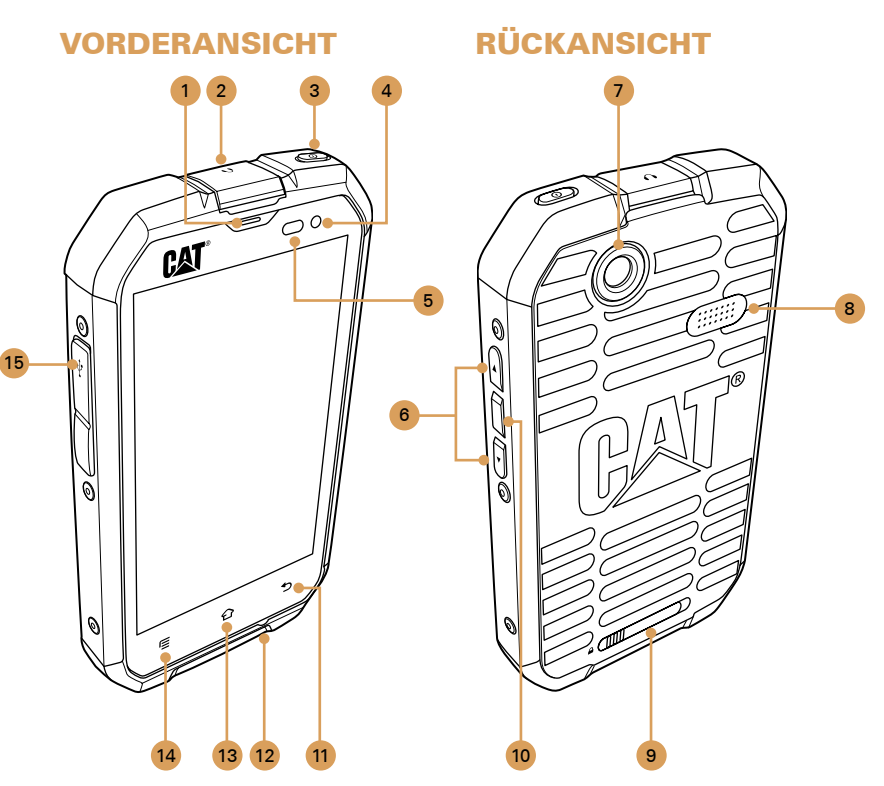

## Die wichtigsten Funktionen

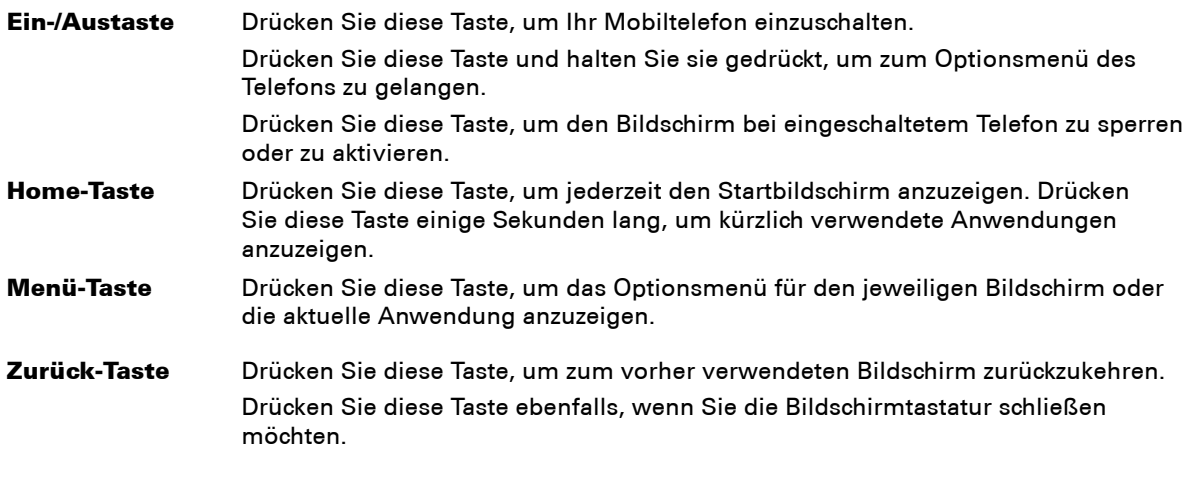

## Machen Sie sich mit Ihrem Mobiltelefon vertraut

#### Abnehmen der Rückseitenabdeckung

1. Bringen Sie die Schiebetaste auf der Rückseite in die Position "Entriegeln".

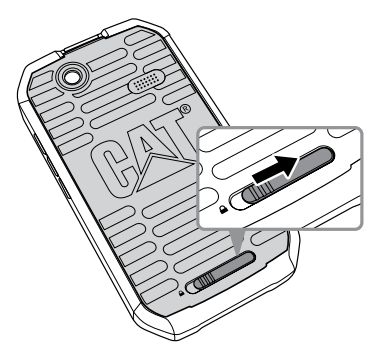

2. Schieben Sie Ihren Finger unter die Rückseitenabdeckung.

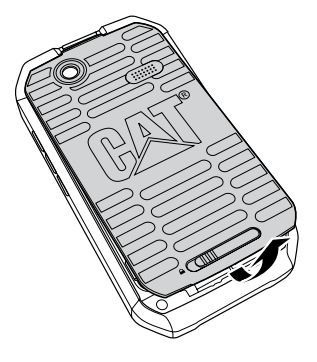

3. Ziehen Sie das untere Ende der Abdeckung nach oben, um sie abzunehmen.

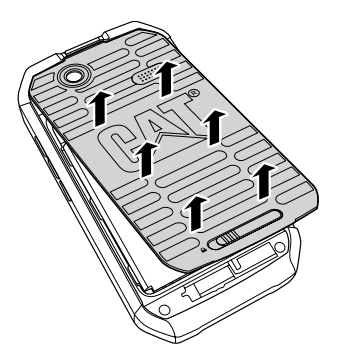

4. Sie können jetzt auf das Batteriefach zugreifen.

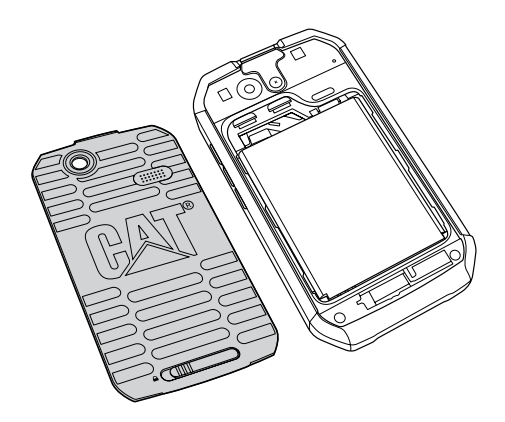

#### Einsetzen der Speicherkarte

- 1. Öffnen Sie die Speicherplatzabdeckung.
- 2. Setzen Sie die microSD-Karte wie abgebildet ein.

#### Anmerkung:

Stellen Sie sicher, dass die microSD-Karte mit dem goldenen Kontakt nach unten eingesetzt wird.

#### Einsetzen der SIM-Karte

Setzen Sie die SIM-Karte wie abgebildet ein.

Stellen Sie sicher, dass die Karte mit dem goldenen Kontakt nach unten eingesetzt wird und die abgeschnittene Ecke zum Batteriefach zeigt.

> $\mathcal{L}$ SIM

SD Card SIM

#### Anmerkung:

Stellen Sie sicher, dass die SIM-Karte mit dem goldenen Kontakt nach unten eingesetzt wird. Beide SIM-Kartensteckplätze sind 3G-fähig, Sie können jedoch jeweils nur einen der beiden Steckplätze für 3G-Dienste nutzen.

#### Einsetzen des Akkus

Einsetzen des Akkus.

Achten Sie darauf, dass die Position der Kontaktstellen mit den Verbindungsstellen des Batteriefachs übereinstimmt.

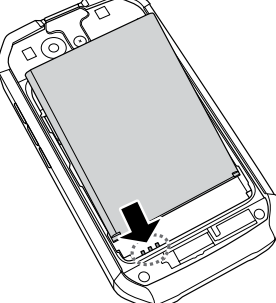

Anmerkung:

Um den Akku zu entfernen, heben Sie diesen mit den Fingern leicht an und nehmen Sie ihn heraus.

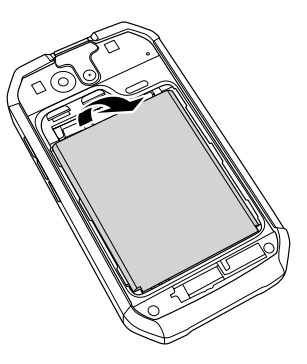

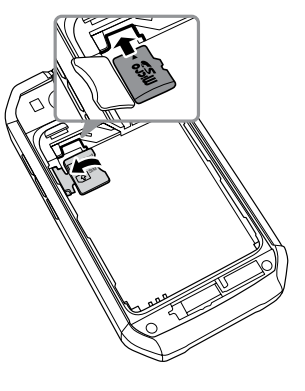

### Schließen der Rückseitenabdeckung

1. Achten Sie darauf, die Rückseitenabdeckung mit der Außenseite nach oben zu halten.

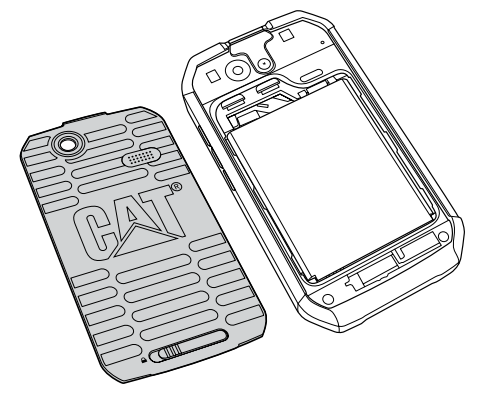

2. Haken Sie das obere Ende der Abdeckung an den dafür vorgesehenen Auslassungen am oberen Ende des Mobiltelefons ein.

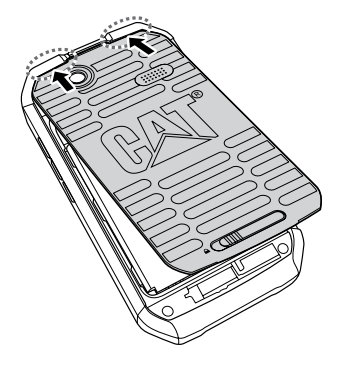

3. Drücken Sie die Abdeckung fest nach unten, um sie einzusetzen.

#### Achtung:

Die Haken an der Rückseitenabdeckung dürfen nicht gebogen werden.

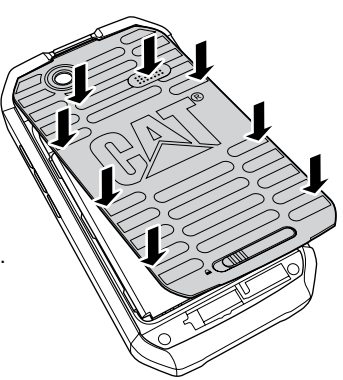

4. Drücken Sie die Abdeckung fest an und ziehen Sie die Schiebetaste nach links, um die Abdeckung zu verriegeln.

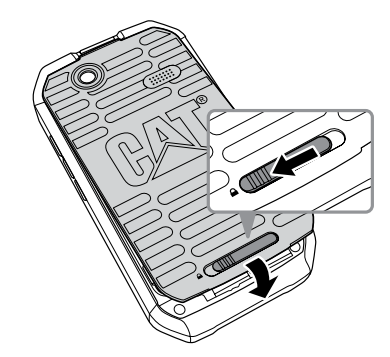

#### Aufladen des Akkus

Stellen Sie sicher, dass der Akku korrekt eingesetzt ist, bevor Sie mit dem Aufladen beginnen.

1. Schließen Sie das Ladegerät an das mitgelieferte USB-Kabel an.

Achtung:

Verwenden Sie ausschließlich für Cat®-Produkte zugelassene Ladegeräte und Kabel. Nicht zugelassenes Zubehör kann zu Schädigungen des Geräts oder Explosionen des Akkus führen.

#### 2. Öffnen Sie die Abdeckung des USB-Anschlusses. Verbinden Sie das USB-Kabel mit dem USB-Anschluss Ihres Mobiltelefons.

Achtung:

Üben Sie beim Anschließen des Kabels keinen übermäßigen Druck aus.

Achten Sie darauf, den Stecker korrekt anzuschließen. Auf Schäden, die durch unsachgemäßes Anschließen des USB-Kabels entstehen, kann kein Garantieanspruch erhoben werden.

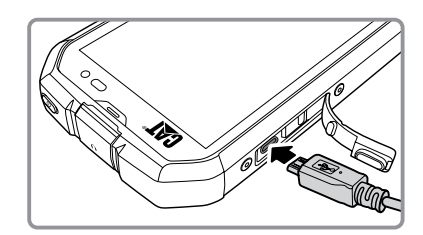

3. Verbinden Sie das andere Ende des Kabels mit dem Ladegerät und schließen Sie dieses an eine Steckdose an.

Achtung:

Wird die Stromquelle unterbrochen, kann dies eventuell zu Störungen des Touchscreens führen.

#### 4. Sobald der Ladevorgang abgeschlossen ist, trennen Sie das USB-Kabel vom Gerät und ziehen Sie anschließend das Ladegerät aus der Steckdose.

Achtung:

Der Akku sollte nie während des Ladevorgangs aus dem Telefon genommen werden, da dies Schäden am Gerät verursachen kann.

Hinweis:

Ist der Akku komplett entleert, so muss das Gerät zuerst ans Stromnetz angeschlossen werden, bevor es eingeschaltet werden kann. Laden Sie entleerte Akkus zuerst einige Minuten auf, bevor Sie das Gerät einschalten.

#### Wichtige Informationen zum Akku

Wenn der Akku längere Zeit nicht verwendet wurde, kann das Gerät eventuell nicht sofort nach Beginn des Ladevorgangs eingeschaltet werden. Laden Sie in diesem Fall den Akku bei ausgeschaltetem Telefon zuerst einige Minuten auf, bevor Sie Ihr Gerät wieder einschalten. Dabei wird das Ladesymbol auf dem Display möglicherweise nicht angezeigt.

Im Laufe der Zeit kann die Leistung des Akkus nachlassen. Sobald die Akkuleistung trotz korrektem Aufladen merklich verringert ist, sollten Sie den Akku ersetzen.

Die Nutzung von Datendiensten erhöht den Akkuverbrauch und führt zu einer schnelleren Entleerung.

Die Ladezeit des Akkus richtet sich nach der Umgebungstemperatur und dem Alter des Akkus.

Bei niedrigem Akkustand ertönt ein Alarm und auf dem Display wird eine Nachricht angezeigt. Sobald die Akkukapazität fast erschöpft ist, schaltet sich Ihr Mobiltelefon automatisch aus.

## Ein- und Ausschalten Ihres Mobiltelefons

#### Einschalten Ihres Mobiltelefons

Drücken Sie die Taste Ein-/Aus.

Wenn Sie Ihr Telefon das erste Mal einschalten, werden Sie aufgefordert, sich in Ihr bestehendes Konto einzuloggen oder ein neues Konto zu erstellen. Anschließend erhalten Sie eine Anleitung, um die Installation abzuschließen.

Hinweis:

Wenn Sie den PIN-Schutz aktiviert haben und eine PIN (persönliche Identifikationsnummer) zum Entsperren Ihrer SIM-Karte erforderlich ist, müssen Sie vor der Verwendung des Mobiltelefons Ihre PIN eingeben.

#### Ausschalten Ihres Mobiltelefons

- 1. Drücken Sie die Taste Ein-/Aus und halten Sie sie gedrückt, um zum Optionsmenü des Telefons zu gelangen.
- 2. Berühren Sie **Ausschalten**.
- 3. Berühren Sie **OK**.

## Machen Sie sich mit dem Startbildschirm vertraut

Sobald Sie sich anmelden oder das Telefon einschalten, wird der Startbildschirm angezeigt. Von hier aus können Sie auf alle Funktionen des Mobiltelefons zugreifen. Auf dem Startbildschirm werden Anwendungssymbole, Widgets, Verknüpfungen und andere Funktionen angezeigt. Sie können auch einen anderen Hintergrund auswählen und festlegen, welche Elemente auf dem Startbildschirm angezeigt werden sollen.

Unter anderem finden Sie auf dem Startbildschirm das Symbol **Übersicht ( )**. Berühren Sie dieses Symbol, um zur Übersicht über alle Anwendungen zu gelangen.

## Verwendung des Touchscreens

#### Bedienung des Touchscreens

Berühren: Berühren Sie das gewünschte Element mit dem Finger, um ein Symbol auszuwählen, eine Eingabe zu bestätigen oder eine Anwendung zu starten.

Berühren und halten: Berühren Sie das gewünschte Element mit dem Finger und lassen Sie Ihren Finger darauf, bis eine Aktion eintritt. Um z. B. das Optionsmenü für einen aktuell angezeigten Bildschirm zu öffnen, berühren Sie den Bildschirm und lassen Sie Ihren Finger darauf, bis das Menü geöffnet wird.

Schieben: Bewegen Sie Ihren Finger entweder vertikal oder horizontal über den Bildschirm. Um z. B. von einem Bild zum nächsten bzw. zum vorherigen zu wechseln, bewegen Sie Ihren Finger nach links bzw. nach rechts.

Ziehen: Berühren und halten Sie ein Element mit Ihrem Finger und ziehen Sie es dann an den gewünschten Ort auf dem Bildschirm. Sie können Symbole auf diese Weise verschieben, um sie neu anzuordnen oder zu löschen.

#### Drehen des Bildschirms

Auf den meisten Bildschirmen wird die Ausrichtung automatisch angepasst, wenn Sie das Telefon aus der Grundstellung seitlich drehen und umgekehrt. Siehe Bildschirm automatisch drehen auf Seite 37.

## Sperren und Entsperren des Bildschirms

#### Sperren des Bildschirms

Bei eingeschaltetem Telefon können Sie den Bildschirm durch Drücken der Taste Ein-/Aus sperren. Sie können weiterhin Nachrichten und Anrufe empfangen, auch wenn der Bildschirm gesperrt ist.

Wird das Gerät für einen längeren Zeitraum nicht genutzt, wird der Bildschirm automatisch gesperrt.

#### Entsperren des Bildschirms

Drücken Sie die Taste Ein-/Aus, um den Bildschirm zu aktivieren. Ziehen Sie das Sperrsymbol (  $\odot$  ) in Richtung des Entsperrsymbols (  $\odot$  ), um den Bildschirm zu entsperren.

Um direkt zur Kamerafunktion (  $\odot$  ) oder zur Google Search-Funktion ( Coogle) zu gelangen, ziehen Sie das Sperrsymbol ( 0) zum jeweiligen Symbol.

Hinweis:

Wenn Sie ein Entsperrungsmuster erstellt haben, werden Sie aufgefordert, dieses zum Entsperren des Bildschirms zu zeichnen. Mehr Informationen finden Sie unter Schutz Ihres Mobiltelefons durch Einrichten einer Display-Sperre auf Seite 39.

## **Display**

## Anordnung der Elemente auf dem Display

### Benachrichtigungen und Statusinformationen

Am oberen Rand jedes Bildschirms befindet sich die Statusleiste, auf der die Uhrzeit, Symbole zum Erhalt von Benachrichtigungen wie z. B. entgangene Anrufe oder empfangene Nachrichten (links) sowie der Akkustatus (rechts) angezeigt werden.

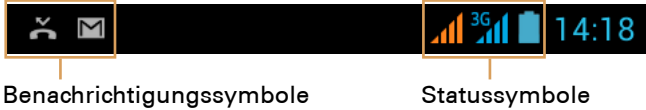

### Statussymbole

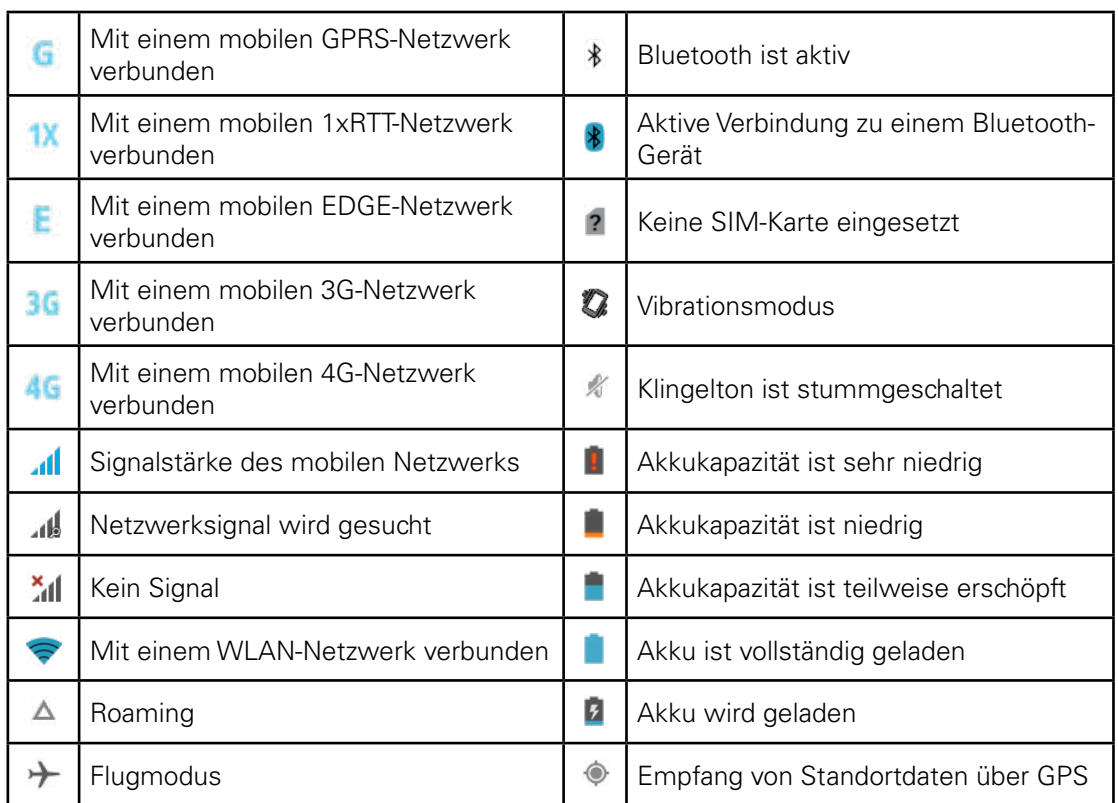

#### Benachrichtigungssymbole

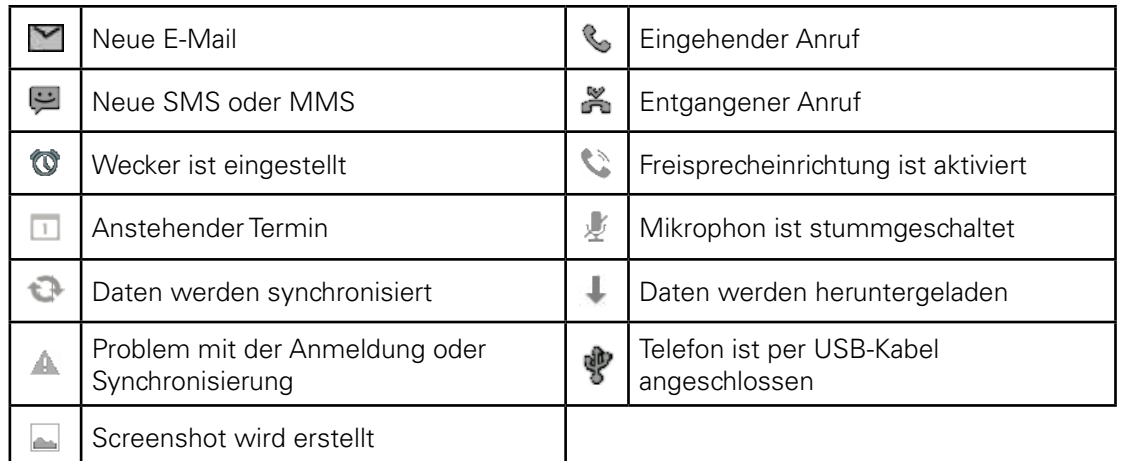

## Benachrichtigungsfeld

Ihr Mobiltelefon benachrichtigt Sie, sobald Sie eine neue Nachricht erhalten oder ein Ereignis bevorsteht. Zusätzlich finden Sie im Benachrichtigungsfeld Informationen zu Weck- und anderen Einstellungen, z. B. ob eine Weckeinstellung vorgenommen wurde. Öffnen Sie das Benachrichtigungsfeld für Informationen zum WLAN-Betreiber oder um Nachrichten, Erinnerungen oder Terminbenachrichtigungen anzuzeigen.

### Öffnen des Benachrichtigungsfelds

- 1. Sobald ein neues Benachrichtigungssymbol im Benachrichtigungsfeld angezeigt wird, berühren Sie die Benachrichtigungsleiste und ziehen Sie diese nach unten, um das Feld zu öffnen.
- 2. Berühren Sie die gewünschte Benachrichtigung, um die entsprechende Anwendung zu öffnen.

#### Schließen des Benachrichtigungsfelds

Um eine Benachrichtigung ungelesen zu schließen, berühren und halten Sie die Benachrichtigung und ziehen Sie diese auf dem Bildschirm nach links oder rechts.

Um das Benachrichtigungsfeld zu schließen, schieben Sie das Feld zum oberen Bildschirmrand.

## Verknüpfungssymbole

#### Hinzufügen eines neuen Elements auf dem Startbildschirm

- 1. Berühren Sie das Symbol auf dem Startbildschirm. Berühren Sie danach den Tab **Anwendungen**, um Ihre Anwendungen anzuzeigen.
- 2. Ziehen Sie das gewünschte Anwendungssymbol auf den Startbildschirm, um ein Element hinzuzufügen.

#### Verschieben eines Elements auf dem Startbildschirm

- 1. Berühren und halten Sie das gewünschte Anwendungssymbol, bis es vergrößert angezeigt wird.
- 2. Ziehen Sie das Symbol auf die gewünschte Position, ohne den Finger vom Bildschirm zu nehmen, und lassen Sie es danach los.

Hinweis:

Wenn Sie ein Symbol verschieben möchten, muss auf dem Startbildschirm ausreichend Platz für das Symbol vorhanden sein.

#### Entfernen eines Elements vom Startbildschirm

- 1. Berühren und halten Sie das gewünschte Anwendungssymbol, bis es vergrößert angezeigt wird.
- 2. Ziehen Sie das Element auf **Löschen**, ohne den Finger vom Bildschirm zu nehmen.
- 3. Nehmen Sie Ihren Finger vom Bildschirm, sobald das Element rot wird.

#### **Widgets**

Widgets dienen zur Voransicht oder Durchführung von Anwendungen. Sie können als Symbol oder als Vorschaufenster auf dem Startbildschirm platziert werden. Auf Ihrem Mobiltelefon sind standardmäßig bereits einige Widgets installiert. Zusätzliche Widgets können Sie über den Google Play Store herunterladen. Gehen Sie wie folgt vor, um Ihrem Bildschirm ein neues Widget hinzuzufügen:

- 1. Berühren Sie das Symbol @ auf dem Startbildschirm. Berühren Sie danach den Tab **WIDGETS**, um Ihre Anwendungen anzuzeigen.
- 2. Ziehen Sie das Widget, das Sie hinzufügen möchten, auf den Startbildschirm.

## Ordner

#### Erstellen eines Ordners

Ziehen Sie das Anwendungssymbol bzw. die entsprechende Verknüpfung über den Bildschirm und lassen Sie es los, sobald es sich über ähnlichen Anwendungen befindet.

#### Umbenennen eines Ordners

- 1. Berühren Sie einen Ordner, um ihn zu öffnen.
- 2. Geben Sie den neuen Namen in der Titelleiste des Ordners ein.
- 3. Drücken Sie die Taste Zurück.

## Hintergrund des Startbildschirms

#### Ändern des Hintergrunds

Drücken und halten Sie eine freie Stelle des Startbildschirms, bis das Optionsmenü für die Hintergrundeinstellung angezeigt wird.

- Berühren Sie **Galerie**, um ein Bild aus der Galerie für den Hintergrund auszuwählen.
- Berühren Sie **Live-Hintergrundbilder**, um ein animiertes Bild als Hintergrund auszuwählen.
- Berühren Sie **Statische Hintergrundbilder**, um ein unbewegtes Bild als Hintergrund auszuwählen.
- Berühren Sie **Video-Hintergrundbilder**, um ein Video als Hintergrund auszuwählen.
- Berühren Sie **Hintergrundbilder**, um das gewünschte Bild als Hintergrund zu verwenden.

## USB-Massenspeicher

#### Einsatz der microSD-Karte als USB-Massenspeichermedium

Die microSD-Karte kann als USB-Massenspeichermedium eingesetzt werden, um Musik oder Bilder von Ihrem PC auf die microSD-Karte Ihres Mobiltelefons zu übertragen.

1. Verbinden Sie Ihr Mobiltelefon über das USB-Kabel mit Ihrem PC. (Beim erstmaligen Anschluss des Geräts an einen PC werden die erforderlichen Treiber automatisch installiert). 2. Berühren Sie **USB-Speicher aktivieren** im Dialogfeld, das sich nach Anschluss an den PC öffnet, um den Datentransfer zu bestätigen. Die microSD-Karte wird von Ihrem PC als Wechseldatenträger erkannt. Sie können nun die gewünschten Daten auf die microSD-Karte Ihres Mobiltelefons übermitteln.

Hinweis:

Im USB-Massenspeichermodus sind bestimmte Funktionen eventuell nicht verfügbar.

## Einschalten des Flugmodus

An einigen Orten müssen die Drahtlos-Verbindungen Ihres Telefons deaktiviert werden. Anstatt das Gerät auszuschalten, können Sie in diesem Fall auch den **Flugmodus** aktivieren.

1. Drücken Sie die Taste Ein-/Aus und halten Sie diese gedrückt.

2. Berühren Sie **Flugmodus** im Optionsmenü.

Alternativ können Sie auch in der Anwendung **Einstellungen** das Menü **DRAHTLOS UND NETZWERKE** öffnen, um den **Flugmodus** zu aktivieren.

## Anrufe

Ein Anruf kann auf verschiedene Arten getätigt werden. Sie können eine Rufnummer wählen oder eine Nummer aus Ihren Kontakten, aus einer Webseite oder aus einem Dokument auswählen. Während eines Gesprächs können Sie eingehende Anrufe entweder annehmen oder an die Mailbox weiterleiten. Sie können auch Telefonkonferenzen mit mehreren Teilnehmern führen.

Hinweis:

Während Sie eine SIM-Karte nutzen, um einen Anruf zu tätigen, können Sie während des Gesprächs keine andere SIM-Karte nutzen, um Anrufe zu empfangen.

## Tätigen eines Anrufs

Um einen Anruf zu tätigen, können Sie die Telefon-Anwendung nutzen oder eine Nummer aus Ihren **Kontakten** bzw. aus der Anrufliste auswählen.

Während Sie ein Gespräch führen, können Sie durch Drücken der Taste Home zum Startbildschirm zurückkehren und andere Funktionen nutzen. Um zum Gesprächsbildschirm zurückzukehren, ziehen Sie die Benachrichtigungsleiste nach unten und berühren Sie Aktueller Anruf.

Hinweis:

Stellen Sie sicher, dass Sie das Mikrophon nicht versehentlich mit der Hand verdecken.

#### Tätigen eines Anrufs mithilfe der Wähltasten

1. Berühren Sie das Symbol & auf dem Startbildschirm, um die Wähltasten anzuzeigen. Wenn Sie sich bereits auf dem Bildschirm Kontakte bzw. Anrufliste befinden, berühren Sie den Tab Telefon. Sie können auch zuerst das Symbol und anschließend **Telefon** ( ) berühren.

#### 2. Geben Sie die gewünschte Telefonnummer durch Berühren der entsprechenden Wähltasten ein.

Tipp: Ihr Mobiltelefon ist mit der Funktion SmartDial ausgestattet: Sobald Sie eine der Wähltasten berühren, durchsucht Ihr Telefon automatisch Ihre Kontakte und erstellt eine Liste aller passenden Ergebnisse mit der gleichen Nummernfolge. Schließen Sie das Tastenfeld, um die Ergebnisse anzusehen.

3. Berühren Sie  $\mathbb{Q}_n$  sobald Sie die gewünschte Rufnummer eingegeben oder aus Ihren Kontakten ausgewählt haben. Falls Sie zwei SIM-Karten verwenden, muss vor der Eingabe der Rufnummer das gewünschte Netzwerk ausgewählt werden.

#### Hinweis:

Sie können ebenfalls festlegen, welches Netzwerk Sie für die Übertragung von Daten nutzen möchten. Mehr Informationen finden Sie unter Standard-Netzwerk einrichten.

#### Anrufen von Kontakten

- 1. Berühren Sie **und anschließend Kontakte** (**2)**, um eine Liste Ihrer Kontakte anzuzeigen. Wenn Sie bereits das Wähltastenfeld geöffnet haben oder sich auf dem Bildschirm Anrufliste befinden, berühren Sie den Tab Kontakte.
- 2. Berühren Sie den Namen der Person, die Sie anrufen möchten.
- 3. Berühren Sie . Falls Sie zwei SIM-Karten verwenden, muss zuerst das gewünschte Netzwerk ausgewählt werden, bevor Sie einen Anruf tätigen können.

#### Verwendung der Anrufliste

- 1. Berühren Sie > **Telefon** ( ) > **Anrufliste**, um die Anrufliste anzuzeigen. Wenn Sie sich bereits auf dem Bildschirm Kontakte befinden oder das Wähltastenfeld geöffnet haben, berühren Sie den Tab Anrufliste.
- 2. Wählen Sie die gewünschte Person aus und berühren Sie das Symbol ...

#### Annehmen oder Ablehnen von Anrufen

#### Annehmen oder Ablehnen eines eingehenden Anrufs

Wenn Sie einen Anruf erhalten, wird der Bildschirm für eingehende Anrufe geöffnet, auf dem die Anrufer-ID sowie zusätzliche Informationen angezeigt werden, die Sie unter **Kontakte** eingegeben haben.

- Um den Anruf anzunehmen, berühren Sie das Symbol © und ziehen Sie es nach rechts ( $\langle \rangle$ ).
- Um den Anruf abzulehnen, berühren Sie das Symbol © und ziehen Sie es nach links ( $\Box$ ).

Hinweis:

Sobald Sie das Symbol  $\bigcirc$  berühren, wird es automatisch als  $\bigcirc$  angezeigt.

#### Beenden eines Anrufs

Berühren Sie **Dr.**, um einen Anruf zu beenden.

## Weitere mögliche Aktionen während eines Anrufs

#### Einrichten einer Telefonkonferenz

Wenn Sie während eines Anrufs einen zweiten Anruf annehmen, können Sie die beiden Anrufe verbinden und eine Telefonkonferenz starten. Telefonkonferenzen können auch mit mehr als zwei Anrufern eingerichtet werden.

Hinweis:

Informieren Sie sich bei Ihrem Mobilfunkanbieter, ob Telefonkonferenzen unterstützt werden und wie viele Personen an einer Telefonkonferenz teilnehmen können.

- 1. Um eine Telefonkonferenz zu starten, wählen Sie zuerst die Nummer des ersten gewünschten Teilnehmers. Sobald Sie das Gespräch hergestellt haben, berühren Sie .
- 2. Wählen Sie die Nummer des zweiten Teilnehmers und berühren Sie C, oder wählen Sie einen Kontakt aus der Anrufliste bzw. aus **Kontakte** aus. Der erste Anruf wird automatisch in der Warteschleife gehalten.
- 3. Sobald die Verbindung mit dem zweiten Teilnehmer hergestellt wurde, berühren Sie  $\mathcal{X}_n$  um die Telefonkonferenz zu starten.
- 4. Um der Telefonkonferenz weitere Teilnehmer hinzuzufügen, berühren Sie 3. und wiederholen Sie Schritte 2 und 3.
- 5. Um die Telefonkonferenz zu beenden und die Verbindung zu allen Teilnehmern zu trennen, berühren Sie

#### Umschalten zwischen zwei Anrufen

Wenn Sie während eines Anrufs einen zweiten Anruf erhalten, können Sie zwischen den beiden Anrufen umschalten.

- 1. Sobald Sie einen zweiten Anruf erhalten, berühren Sie  $\mathcal{L}$ .
- 2. Der aktuelle Anruf wird in einer Warteschleife gehalten, während Sie mit dem anderen Anrufer verbunden werden.

## Verwenden der Anrufliste

In der Anrufliste werden alle Anrufe aufgeführt, die Sie getätigt, empfangen oder verpasst haben. Über die Anrufliste können Sie kürzlich gewählte Rufnummern erneut verwenden oder die Rufnummer eines Anrufers zu Ihren Kontakten hinzufügen.

#### Speichern einer Rufnummer in Kontakte

- 1. Berühren Sie auf dem Startbildschirm und berühren Sie anschließend den Tab **Anrufliste**.
- 2. Berühren Sie die Rufnummer, die Sie Ihren Kontakten hinzufügen möchten.
- 3. Berühren Sie **Zu Kontakten hinzufügen**.
- 4. Fügen Sie die Rufnummer einem bestehenden Eintrag hinzu oder berühren Sie **Neuen Kontakt erstellen**.

#### Löschen eines Eintrags aus der Anrufliste

- 1. Berühren Sie auf dem Startbildschirm und anschließend den Tab **Anrufliste**.
- 2. Berühren Sie den Eintrag, den Sie löschen möchten.
- 3. Drücken Sie die Taste Menü und berühren Sie anschließend **Aus der Anrufliste löschen**.

#### Löschen der gesamten Anrufliste

- 1. Berühren Sie auf dem Startbildschirm und anschließend den Tab **Anrufliste**.
- 2. Drücken Sie die Taste **Menü** und berühren Sie anschließend Löschen >  $\mathbb{K}$  >  $\mathbb{t}$  > **OK**.

## Kontakte

Mithilfe der Anwendung Kontakte können Sie Informationen wie Telefonnummern und Adressen Ihrer Kontakte speichern und verwalten. Auf diese Weise haben Sie jederzeit bequemen Zugriff auf alle Kontakte, mit denen Sie kommunizieren möchten.

#### Öffnen Ihrer Kontakte

Wenn Sie ein neues Mobiltelefon verwenden und noch keine Kontakte gespeichert haben, werden Sie beim Öffnen der Anwendung aufgefordert, neue Kontakte zu erstellen.

Gehen Sie wie folgt vor, um die Anwendung zu öffnen:

- Berühren Sie (**+)** und anschließend **Kontakte** (**Q)**, um eine Liste Ihrer Kontakte anzuzeigen.
- Berühren Sie auf dem Startbildschirm und berühren Sie anschließend den Tab **Kontakte**.

Ihre Kontakte werden nun als alphabetisch geordnete Auswahlliste angezeigt.

#### Kopieren von Kontakten

Sie können Informationen zu Kontakten, die auf der SIM-Karte, auf dem Gerät, auf der Speicherkarte oder auf einem USB-Speichermedium enthalten sind, jederzeit kopieren.

- 1. Drücken Sie nach dem Öffnen der Kontakte die Taste Menü und berühren Sie **Importieren/ Exportieren**.
- 2. Navigieren Sie zum Ausgangsort, an dem sich der zu kopierende Eintrag befindet, und berühren Sie **Weiter**.
- 3. Wählen Sie den Ort aus, an dem Sie den Eintrag speichern möchten, und berühren Sie **Weiter**.
- 4. Wählen Sie den zu kopierenden Eintrag aus und berühren Sie  $\boxdot$ .

#### Hinzufügen von Kontakten

- 1. Berühren Sie nach dem Öffnen der Kontakte das Symbol **8.**, um einen neuen Kontakt hinzuzufügen.
- 2. Wählen Sie den gewünschten Ort aus, an dem der Kontakt gespeichert werden soll.
- 3. Geben Sie den Namen des Kontakts ein und fügen Sie zusätzliche Informationen wie Telefonnummer oder Adresse des Kontakts hinzu.
- 4. Berühren Sie **Fertig**, um die Eingaben zu speichern.

#### Hinzufügen von Kontakten zu Ihren Favoriten

- 1. Berühren Sie den Kontakt, den Sie zu Ihren Favoriten hinzufügen möchten.
- 2. Berühren Sie  $\star$ ; das Symbol wird weiß ( $\star$ ).

#### Suche nach Kontakten

- 1. Berühren Sie nach dem Öffnen der Kontakte das Symbol Q, um nach einem Kontakt zu suchen.
- 2. Geben Sie den Namen des gewünschten Kontakts ein. Während der Eingabe werden unter dem Suchfeld Kontakte eingeblendet, die mit Ihrer Suche übereinstimmen.

#### Bearbeiten von Kontakten

Sie können die gespeicherten Informationen zu Ihren Kontakten jederzeit bearbeiten.

- 1. Öffnen Sie die Kontaktliste und berühren Sie den Kontakt, den Sie bearbeiten möchten.
- 2. Drücken Sie die Taste Menü und berühren Sie anschließend **Bearbeiten**.
- 3. Wählen Sie die Kategorie aus, die Sie bearbeiten möchten, z. B. Kontaktname, Rufnummer oder E-Mail-Adresse.
- 4. Nehmen Sie die gewünschten Änderungen vor und berühren Sie **Fertig**. Wenn Sie die vorgenommenen Änderungen verwerfen möchten, drücken Sie die Taste Zurück.

### Kommunizieren mit Kontakten

Über die Tabs Kontakte und Favoriten können Sie Kontakte jederzeit anrufen oder eine SMS bzw. MMS versenden. Zusätzlich können Sie eine detaillierte Übersicht über alle Kommunikationsarten öffnen, die für den jeweiligen Kontakt zur Verfügung stehen. In diesem Abschnitt erfahren Sie, wie Sie nach Öffnen der Kontaktliste eine der verschiedenen Kommunikationsarten auswählen können.

#### Kommunizieren mit Kontakten

- 1. Öffnen Sie die Kontaktliste und berühren Sie den Kontakt, mit dem Sie kommunizieren möchten.
- 2. Es wird nun eine Detailansicht geöffnet, die Ihnen die folgenden Optionen zur Verfügung stellt:
	- Anruf eines Kontakts durch Eingabe der Rufnummer.
	- Senden einer Nachricht durch Berühren des Symbols  $\blacksquare$ .
	- Führen eines Videogesprächs durch Berühren des Symbols ...

#### Löschen von Kontakten

- 1. Öffnen Sie die Kontaktliste und berühren Sie den Kontakt, den Sie löschen möchten.
- 2. Drücken Sie die Taste Menü und berühren Sie anschließend **Löschen**.
- 3. Bestätigen Sie die Löschung des Eintrags durch Berühren der Schaltfläche **OK**.

### Verwendung der Bildschirmtastatur

#### Anzeige der Tastatur

Verwenden Sie die Bildschirmtastatur immer dann, wenn Sie Text eingeben möchten. In einigen Anwendungen wird die Tastatur automatisch geöffnet. Wird sie nicht automatisch geöffnet, können Sie die Bildschirmtastatur durch Berühren eines Textfeldes öffnen.

Setzen Sie Ihren Finger einfach an der Stelle auf den Bildschirm, an der Sie Text eingeben möchten. Um die Bildschirmtastatur auszublenden, drücken Sie die Taste Zurück.

#### Ändern der Tastaturausrichtung

Falls Sie die Benutzung der Bildschirmtastatur im Querformat bevorzugen, halten Sie Ihr Telefon seitwärts. Die Tastatur wird nun in horizontaler Ausrichtung angezeigt.

#### Individuelle Anpassung der Tastatureinstellungen

- 1. Berühren Sie > **Einstellungen** ( ) > **Sprache und Tastatur**.
- 2. Berühren Sie in der Option **Android-Tastatur** das Symbol , um die Tastatureinstellungen für Android individuell anzupassen.

## Mitteilungen

In der Anwendung Mitteilungen können Sie Textnachrichten (SMS) und Multimedia-Nachrichten (MMS) an alle SMS- oder MMS-fähigen Mobiltelefone senden. Mithilfe der E-Mail-Anwendung können Sie E-Mails lesen und versenden.

## SMS und MMS

#### Öffnen der Anwendung Mitteilungen

Gehen Sie wie folgt vor, um die Anwendung zu öffnen:

- Berühren Sie auf dem Startbildschirm.
- **•** Berühren Sie **(B)** > Mitteilungen (**B)**.

#### Erstellen und Senden von Textnachrichten

Nach Öffnen des Fensters **Mitteilungen** können Sie eine neue Nachricht erstellen oder einen vorhandenen Nachrichten-Thread öffnen.

- 1. Berühren Sie  $\blacksquare$ , um eine neue Text- bzw. Multimedia-Nachricht zu erstellen, oder berühren Sie einen bestehenden Nachrichten-Thread, um diesen zu öffnen.
- 2. Geben Sie im Feld An eine Rufnummer ein, oder berühren Sie <sup>Q</sup>., um eine Rufnummer aus **Kontakte** auszuwählen. Während der Eingabe der Rufnummer werden übereinstimmende Kontakte angezeigt. Sie können einen der vorgeschlagenen Kontakte auswählen oder die Rufnummer manuell eingeben.
- 3. Berühren Sie das Textfeld, um mit der Eingabe zu beginnen.

Wenn Sie während der Eingabe die Taste Zurück drücken, wird Ihr Text in der Nachrichtenübersicht als Entwurf gespeichert. Berühren Sie diesen Entwurf, um mit dem Schreiben der Nachricht fortzufahren.

4. Sobald Sie die Nachricht erstellt haben, berühren Sie >. Falls Sie zwei SIM-Karten verwenden, muss zuerst das gewünschte Netzwerk ausgewählt werden, bevor Sie Ihre Nachricht senden können.

Hinweis:

Auch die Antworten auf Ihre Nachricht werden in diesem Fenster angezeigt. Wenn Sie weitere Nachrichten empfangen und senden, wird ein Nachrichten-Thread erstellt.

#### Erstellen und Senden von Multimedia-Nachrichten

- 1. Berühren Sie das Symbol **4.** auf dem Nachrichtenbildschirm.
- 2. Geben Sie im Feld An eine Rufnummer ein, oder berühren Sie <sup>Q</sup><sub>+</sub>, um eine Rufnummer aus **Kontakte** auszuwählen.
- 3. Berühren Sie das Textfeld, um mit der Eingabe zu beginnen.
- 4. Drücken Sie die Taste Menü, um eine Liste der zur Verfügung stehenden Optionen anzuzeigen, und berühren Sie **Betreff hinzufügen**, um der Nachricht einen Betreff hinzuzufügen.
- 5. Geben Sie einen Betreff ein.

Sie befinden sich nun im MMS-Modus Ihres Mobiltelefons.

- 6. Berühren Sie das Symbol \und wählen Sie die Mediadatei aus, die Sie an die Nachricht anhängen möchten.
- 7. Sobald Sie die Nachricht erstellt haben, berühren Sie . Falls Sie zwei SIM-Karten verwenden, muss zuerst das gewünschte Netzwerk ausgewählt werden, bevor Sie Ihre Nachricht senden können.

#### Öffnen von Multimedia-Nachrichten

- 1. Öffnen Sie die Nachrichtenübersicht und berühren Sie den gewünschten Nachrichten-Thread.
- 2. Berühren Sie eine Multimedia-Nachricht, um diese zu öffnen.
- 3. Scrollen Sie mit dem Finger nach unten oder nach oben, um die vorherige oder nächste Seite anzusehen.

#### Beantworten von Nachrichten

- 1. Öffnen Sie die Nachrichtenübersicht und berühren Sie die gewünschte SMS oder MMS, um diese zu öffnen.
- 2. Berühren Sie das Textfeld, um die geöffnete Nachricht zu beantworten.
- 3. Berühren Sie  $\triangleright$ . Falls Sie zwei SIM-Karten verwenden, muss zuerst das gewünschte Netzwerk ausgewählt werden, bevor Sie Ihre Nachricht senden können.

#### Ändern der Nachrichteneinstellungen

Öffnen Sie die Nachrichtenübersicht und drücken Sie die Taste Menü. Berühren Sie anschließend **Einstellungen**, um die Nachrichteneinstellungen zu ändern.

## E-Mails

Mit diesem Mobiltelefon können Sie E-Mails senden und empfangen. Mithilfe der E-Mail-Anwendung können Sie die erforderlichen Einstellungen für die meisten gängigen E-Mail-Anbieter einrichten. E-Mail-Konten dieser Art basieren auf POP3, IMAP und Exchange.

## Öffnen von E-Mails

Gehen Sie wie folgt vor, um die Anwendung zu öffnen:

- Berühren Sie **Dauf dem Startbildschirm.**
- $\bullet$  Berühren Sie  $\bigoplus$  > **E-Mail** ( $\bigcirc$ ).

#### Hinzufügen eines E-Mail-Kontos

Wenn Sie die E-Mail-Anwendung das erste Mal verwenden, müssen Sie zuerst ein E-Mail-Konto einrichten. Der E-Mail-Assistent unterstützt Sie beim Einrichten Ihres Kontos für viele gängige E-Mail-Systeme. Anschließend können Sie Ihre E-Mails wie in einem Web-Browser am PC oder einer anderen E-Mail-Anwendung lesen und beantworten.

- 1. Öffnen Sie die Anwendung **E-Mail**. Siehe Öffnen von E-Mails.
- 2. Geben Sie Ihre **E-Mail-Adresse** und Ihr **Passwort** ein.
- 3. Berühren Sie **Weiter**. Das Gerät wird die E-Mail-Einstellungen automatisch abrufen.

Um das E-Mail-Konto manuell einzurichten, berühren Sie **Manuelle Einrichtung**. Hinweis:

Wenn Sie **Manuelle Einrichtung** auswählen, kontaktieren Sie Ihren E-Mail-Anbieter für die erforderlichen Informationen.

4. Wählen Sie ein Verbindungsprotokoll für Ihre E-Mail-Dienste aus. Folgen Sie der Anleitung auf dem Bildschirm und geben Sie die nötigen Informationen zu Server, Domain, Benutzername, Passwort etc. ein. Berühren Sie **Weiter**, um fortzufahren.

Hinweis:

Die Kontoeinstellungen können je nach E-Mail-Dienst variieren. Kontaktieren Sie bitte Ihren Mobilfunkanbieter für Einzelheiten zu den für die Einrichtung erforderlichen Parametern.

- 5. Stellen Sie die gewünschte Häufigkeit für den E-Mail-Abruf ein und berühren Sie **Weiter**.
- 6. Geben Sie **Name** und **Kontoname** ein.
	- Hinweis<sup>.</sup>

Der **Kontoname** ist der Name, welcher auf dem E-Mail-Bildschirm angezeigt wird.

#### 7. Berühren Sie **Weiter**.

Nachdem Sie die obigen Grundeinstellungen vorgenommen haben, wird die E-Mail-Anwendung geöffnet und Ihr Posteingang angezeigt.

#### Hinzufügen weiterer E-Mail-Konten

- 1. Drücken Sie nach dem Erstellen Ihres ersten E-Mail-Kontos die Taste Menü und berühren Sie anschließend **Einstellungen**.
- 2. Berühren Sie **KONTO HINZUFÜGEN**, um ein weiteres Konto zu erstellen.
- 3. Wiederholen Sie die Schritte 2 7 wie unter Hinzufügen eines E-Mail-Kontos beschrieben.

Tipp: Bei der Einrichtung eines zweiten Kontos können Sie die Option **E-Mails automatisch von diesem Konto aus senden** auswählen, um alle E-Mails von diesem Konto aus zu senden.

#### Lesen von E-Mails

- 1. Öffnen Sie Ihren Posteingang und berühren Sie eine E-Mail, um sie zu öffnen.
- 2. Wenn sich die gewünschte E-Mail in einem Ordner befindet, berühren Sie das Symbol und berühren Sie dann die E-Mail, die Sie öffnen möchten.

#### Erstellen und Senden von E-Mails

1. Öffnen Sie Ihren Posteingang und berühren Sie  $\blacksquare$ .

Hinweis:

Um zu einem anderen E-Mail-Konto zu wechseln, berühren Sie das Konto-Auswahlfeld links oben auf dem Bildschirm und berühren Sie dann das Konto, das angezeigt werden soll.

- 2. Geben Sie die E-Mail-Adresse des Empfängers im Feld **An** ein.
- 3. Geben Sie einen Betreff ein und erstellen Sie Ihre E-Mail.
- 4. Um einen Anhang hinzuzufügen, drücken Sie die Taste Menü und berühren Sie **Datei anhängen**. Wählen Sie zuerst den Dateityp und anschließend die Datei aus, die Sie anhängen möchten.

5. Sobald Sie eine Datei ausgewählt haben, berühren Sie  $\geq$ . Wenn Sie während der Eingabe die Taste Zurück drücken, wird Ihre E-Mail als Entwurf gespeichert.

#### Beantworten von E-Mails

- 1. Berühren Sie eine E-Mail, um diese zu öffnen.
- 2. Berühren Sie **oder**  $\frac{1}{2}$  **> Allen antworten**, um die E-Mail zu beantworten.

#### Löschen eines E-Mail-Kontos

- 1. Öffnen Sie Ihren Posteingang, drücken Sie die Taste Menü, und berühren Sie anschließend **Einstellungen**.
- 2. Berühren Sie die E-Mail, die Sie löschen möchten.
- 3. Berühren Sie **Konto löschen**.
- 4. Berühren Sie **OK**.

#### Ändern der Einstellungen von E-Mail-Konten

Sie können verschiedene Einstellungen zu Ihren E-Mail-Konten jederzeit ändern, darunter die Häufigkeit des E-Mail-Zugriffs, die Art der E-Mail-Benachrichtigungen oder Einzelheiten zu den Servern, die Ihr Konto zum Senden und Empfangen von E-Mails nutzt.

- 1. Öffnen Sie Ihren Posteingang und drücken Sie die Taste Menü. Berühren Sie anschließend **Einstellungen**, um die E-Mail-Einstellungen zu ändern.
- 2. Berühren Sie entweder **Allgemein** oder eines Ihrer E-Mail-Konten.
- 3. Wählen Sie eine Option aus und ändern Sie die gewünschten Einstellungen.

Hinweis:

Die Posteingangs- und Postausgangseinstellungen Ihres Kontos hängen davon ab, welcher E-Mail-Dienst für Ihr Konto verwendet wird: POP3, IMAP oder Exchange. Sie können die erforderlichen Angaben manuell eingeben; kontaktieren Sie hierfür Ihren E-Mail-Anbieter für mehr Informationen zu den richtigen Kontoeinstellungen.

## Herstellen von Verbindungen

## GPRS/3G

Ihr Mobiltelefon ist so konfiguriert, dass es beim ersten Einschalten automatisch den GPRS/3G/ EDGE-Dienst Ihres WLAN-Anbieters nutzt (falls verfügbar).

#### Überprüfen der Netzwerkverbindung

- 1. Berühren Sie **+ > Einstellungen** ( $\blacksquare$ ).
- 2. Gehen Sie zu **DRAHTLOS UND NETZWERKE** und berühren Sie **Mehr** > **Mobile Netzwerke**.
- 3. Berühren Sie **3G Dienst**, um die Netzwerkverbindung zu überprüfen.

Hinweis:

Ihr Mobiltelefon liest den Zugangspunkt der SIM-Karte automatisch. Sie sollten daher die Parameter des Zugangspunkts nicht ändern, da Sie dann eventuell nicht auf die Netzressourcen zugreifen können.

#### Aktivieren des Datendienstes

- 1. Berühren Sie **+ > Einstellungen** ( 2).
- 2. Gehen Sie zu **DRAHTLOS UND NETZWERKE** und berühren Sie **Mehr** > **Mobile Netzwerke** > **Datenverbindung**.
- 3. Berühren Sie den gewünschten Netzwerkbetreiber, um die Datenverbindung zu aktivieren.

#### Herstellung von Verbindungen mit WLANs

Über die WLAN-Funktion können Sie eine Breitband-Internetverbindung herstellen. Um auf Ihrem Mobiltelefon eine WLAN-Verbindung herzustellen, muss ein drahtloser Zugangspunkt (Hotspot) zur Verfügung stehen. Gegenstände, die das WLAN-Signal blockieren, können eventuell die Signalstärke verringern.

#### Aktivieren der WLAN-Funktion

- 1. Berühren Sie **+ > Einstellungen** (**Definition**).
- 2. Gehen Sie zu **DRAHTLOS UND NETZWERKE**, berühren Sie **WLAN** und wählen Sie die Option **EIN**.

#### Herstellen einer WLAN-Verbindung

- 1. Aktivieren Sie die **WLAN**-Funktion.
- 2. Im WLAN-Abschnitt wird eine Liste aller gefundenen WLAN-Netzwerke angezeigt. Berühren Sie das gewünschte WLAN-Netzwerk, um die Verbindung herzustellen.

3. Wenn Sie ein offenes Netzwerk auswählen, wird die Verbindung automatisch hergestellt. Wenn Sie ein gesichertes Netzwerk auswählen und Sie die Verbindung zum ersten Mal herstellen, geben Sie das Passwort ein und berühren Sie **Verbinden**. Hinweis:

Nach der ersten Verbindung mit einem gesicherten Netzwerk ist beim nächsten Zugriff keine erneute Eingabe des Passworts erforderlich (es sei denn, das Telefon wurde auf die Grundeinstellungen zurückgesetzt).

Tipp: Um ein neues WLAN-Netzwerk hinzuzufügen, berühren Sie + auf dem Bildschirm für die WLAN-Einstellungen.

## Browser

Ihr Mobiltelefon ist mit einem Browser ausgestattet. Navigieren Sie zu **Browser**, um im Web zu surfen.

## Öffnen des Browsers

Gehen Sie wie folgt vor, um die Anwendung zu öffnen:

- Berühren Sie **Conauf dem Startbildschirm.**
- Berühren Sie **Browser** ( **C**).

### Öffnen einer Webseite

- 1. Öffnen Sie ein Browserfenster und berühren Sie die URL-Leiste am oberen Bildschirmrand.
- 2. Geben Sie die gewünschte Webadresse ein.
- 3. Während der Eingabe werden Vorschläge für Webseiten angezeigt, die mit Ihrer Suche übereinstimmen. Wird die gewünschte Webadresse angezeigt, berühren Sie diese, um direkt auf die Seite zu gelangen, oder geben Sie die komplette Webadresse ein und berühren Sie **Los** auf der Bildschirmtastatur.

#### Festlegen der Startseite

- 1. Öffnen Sie ein Browserfenster und drücken Sie die Taste Menü.
- 2. Berühren Sie **Einstellungen** > **Allgemein** > **Startseite festlegen**.
- 3. Wählen Sie eine der verfügbaren Optionen aus.

Um eine nicht in den Optionen aufgeführte Webseite als Startseite festzulegen, berühren Sie **Andere**, geben Sie die gewünschte Webadresse ein und berühren Sie **OK**.

#### Verwalten von Lesezeichen

Auf Ihrem Mobiltelefon können Sie beliebig viele Lesezeichen speichern.

#### Hinzufügen eines Lesezeichens

- 1. Öffnen Sie die Webseite, für die ein Lesezeichen erstellt werden soll.
- 2. Drücken Sie die Taste Menü und berühren Sie dann **Lesezeichen hinzufügen**. Der Lesezeichen-Bildschirm wird geöffnet.
- 3. Bearbeiten Sie bei Bedarf den Namen des Lesezeichens und berühren Sie **OK**.

### Öffnen eines Lesezeichens

- 1. Öffnen Sie ein Browserfenster und drücken Sie die Taste Menü. Berühren Sie **Lesezeichen/Verlauf**.
- 2. Wählen Sie auf dem Lesezeichen-Bildschirm das gewünschte Lesezeichen aus.
	- Berühren Sie den Tab **VERLAUF**, um alle von Ihnen besuchten Webseiten anzuzeigen.
	- Berühren Sie den Tab **GESPEICHERTE SEITEN**, um alle gespeicherten Webseiten anzuzeigen.

#### Ändern der Browsereinstellungen

Sie können die Einstellungen des Browsers an Ihre individuellen Bedürfnisse anpassen. Drücken Sie die Taste Menü und berühren Sie anschließend **Einstellungen**, um Änderungen zu Seiteninhalt, Datenschutz, Sicherheit etc. durchzuführen.

#### Verwalten von Webseiten

Öffnen Sie die gewünschte Webseite und drücken Sie die Taste Menü, um die Ansichtseinstellungen zu ändern oder andere Funktionen zu verwenden.

- Aktualisieren: Berühren Sie diese Schaltfläche, um die angezeigte Webseite zu aktualisieren.
- Vorwärts: Berühren Sie diese Schaltfläche, um zur nächsten Seite zu blättern.
- Abbrechen: Berühren Sie diese Schaltfläche, um den Ladevorgang der aktuellen Webseite abzubrechen.
- Startseite: Berühren Sie diese Schaltfläche, um zur Startseite zu gelangen.
- Lesezeichen hinzufügen: Berühren Sie diese Schaltfläche, um Lesezeichen für Webseiten anzulegen.
- Schließen: Berühren Sie diese Schaltfläche, um die Webseite zu schließen.
- Offline-Version speichern: Berühren Sie diese Schaltfläche, um die aktuelle Webseite auch im Offline-Modus lesen zu können.
- Seite weiterleiten: Berühren Sie diese Schaltfläche, um eine Webseite mittels einer der Anwendungen für den Datenaustausch an Freunde weiterzuleiten.
- Auf Seite suchen: Berühren Sie diese Schaltfläche, um eine Webseite nach Stichwörtern zu durchsuchen.
- Desktop-Ansicht: Berühren Sie diese Schaltfläche, um eine Webseite in der Desktop-Ansicht zu öffnen.
- Lesezeichen/Verlauf: Berühren Sie diese Schaltfläche, um Lesezeichen, im Verlauf gespeicherte Webseiten oder Favoriten anzuzeigen.
- Einstellungen: Berühren Sie diese Schaltfläche, um die Browsereinstellungen zu konfigurieren.

## Bluetooth

Ihr Mobiltelefon verfügt über Bluetooth, das die drahtlose Verbindung zu anderen, mit Bluetooth ausgestatteten Geräten ermöglicht. Mittels Bluetooth können Sie Dateien mit Freunden austauschen, freihändig über ein Bluetooth-Headset telefonieren oder sogar Fotos von Ihrem Mobiltelefon auf Ihren PC übertragen.

Wenn Sie Bluetooth verwenden, sollten Sie sich stets in einem Radius von maximal 10 Metern zu anderen Bluetooth-Geräten aufhalten. Wände, große Gegenstände oder elektronische Geräte können die Bluetooth-Verbindung eventuell beeinträchtigen.

#### Einschalten von Bluetooth

- 1. Berühren Sie **+ 2 > Einstellungen** (**E)**.
- 2. Öffnen Sie **DRAHTLOS UND NETZWERKE**, berühren Sie **Bluetooth** und aktivieren Sie die Funktion durch Markieren von **Ein**.

Sobald Bluetooth aktiviert wurde, wird das Bluetooth-Symbol in der Benachrichtigungsleiste angezeigt.

Hinweis:

Wenn Sie Bluetooth aktivieren, kann Ihr Mobiltelefon andere Geräte mit aktiver Bluetooth-Funktion erkennen; Ihr eigenes Telefon ist für andere Geräte jedoch nicht sichtbar.

3. Wenn Sie Ihr Gerät für andere Bluetooth-Geräte sichtbar machen möchten, berühren Sie die Modellbezeichnung Ihres Telefons.

#### Kopplung und Verbindung mit einem anderen Bluetooth-Gerät

Die Bluetooth-Funktion Ihres Mobiltelefons verfügt über die folgenden Optionen:

- Hands Free Profile (HFP): ermöglicht die Verwendung eines Freihand-Bluetooth-Geräts.
- Headset Profile (HSP): ermöglicht die Verwendung eines Bluetooth Mono-Kopfhörers.
- Object Push Profile (OPP): ermöglicht den Datentransfer via Bluetooth.
- Advanced Audio Distribution Profile (A2DP): ermöglicht die Verwendung eines Bluetooth Stereo-Kopfhörers.
- Headset Profile (HSP): ermöglicht die Verwendung eines Bluetooth Mono-Kopfhörers.

Bevor Sie Bluetooth verwenden können, müssen Sie Ihr Mobiltelefon mit einem anderen Bluetooth-Gerät wie folgt koppeln:

- 1. Überprüfen Sie, dass die Bluetooth-Funktion Ihres Mobiltelefons aktiviert ist.
- 2. Ihr Mobiltelefon sucht nach vorhandenen Bluetooth-Geräten. Alternativ können Sie **SCANNEN NACH GERÄTEN** berühren, um vorhandene Bluetooth-Geräte anzuzeigen.
- 3. Berühren Sie das Gerät, das Sie mit Ihrem Mobiltelefon koppeln möchten.

#### 4. Geben Sie das Kopplungskennwort ein, um die Verbindung herzustellen.

Hinweis:

Sobald Sie eine Verbindung mit einem Bluetooth-Gerät hergestellt haben, ist die Eingabe des Kennworts bei einer erneuten Verbindung nicht mehr erforderlich.

#### Senden von Daten via Bluetooth

Via Bluetooth können Sie Bilder, Videos oder Musik mit Freunden und Familie austauschen.

Um eine Datei via Bluetooth zu übermitteln, gehen Sie wie folgt vor:

- 1. Berühren Sie **+ > Dateimanager** ( <sup>3</sup>), um den Dateimanager zu öffnen.
- 2. Berühren Sie die Datei, die gesendet werden soll.
- 3. Berühren Sie > **Bluetooth** und wählen Sie dann ein Gerät für die Kopplung aus.

#### Trennen oder Entkoppeln eines Bluetooth-Geräts

- 1. Berühren Sie **+ > Einstellungen** ( $\blacksquare$ ).
- 2. Öffnen Sie **DRAHTLOS UND NETZWERKE** und berühren Sie **Bluetooth**.
- 3. Berühren Sie  $\frac{-1}{2}$  in den Optionen für das verbundene Gerät und berühren Sie anschließend **Pairing aufheben**, um die Kopplung zu trennen.

## Unterhaltung

Ihr Mobiltelefon dient nicht nur als Kommunikationsmittel und persönlicher Assistent, sondern bietet auch eine Vielzahl von Unterhaltungsmöglichkeiten. Sie können mit Ihrem Gerät Fotos machen, Videos oder Audio-Clips aufnehmen und Musik herunterladen und anhören.

#### Fotografieren und Aufnehmen von Videos

Die Kamera kann sowohl zum Fotografieren als auch zum Aufnehmen von Videos verwendet werden, die Sie speichern und mit Freunden austauschen können.

#### Öffnen der Kamera

Berühren Sie  $\bigoplus$  > **Kamera** ( $\bigodot$ ), um zur Kamera-Anwendung zu gelangen.

Alternativ können Sie auch die Taste Auslöser auf der Seite des Mobiltelefons drücken, um die Kamera zu öffnen.

Berühren Sie die Taste Zurück oder drücken Sie die Taste Home, um die Kamera-Anwendung zu schließen.

#### Aufnehmen von Fotos

1. Berühren Sie **+ > Kamera** ( **0** ).

Hinweis:

Berühren Sie ( $\clubsuit$ , um von der Frontkamera zur Kamera auf der Rückseite zu wechseln.

- 2. Halten Sie die Kamera auf das gewünschte Motiv, sodass es auf dem Bildschirm sichtbar wird.
	- Durch Ziehen des Symbols (C) können Sie hinein- oder herauszoomen.
	- Berühren Sie EH, um die Kameraeinstellungen zu ändern. Durch Verändern der Einstellungen ändert sich auch die Voransicht.
- 3. Berühren Sie (b., um das Bild aufzunehmen.

#### Ansehen von Fotos

- 1. Sobald Sie ein Foto aufgenommen haben, wird dieses als Miniaturbild auf dem Bildschirm angezeigt. Berühren Sie das Miniaturbild, um es in der Vollansicht anzuzeigen.
- 2. Berühren Sie eine der Bildschirmschaltflächen, um die folgenden Aktionen auszuführen:
	- Um ein Foto an Freunde weiterzuleiten, berühren Sie Sund berühren Sie dann die gewünschte Anwendung, die Sie für den Datenaustausch nutzen möchten.
	- Um ein Foto zu löschen, berühren Sie > **OK**.
	- Um die **Galerie** mit anderen Fotos und Videos anzuzeigen, berühren Sie .
- 3. Wenn Sie sich weitere Fotos ansehen möchten, berühren Sie den Bildschirm und ziehen Sie den Finger nach rechts oder nach links.

#### Aufnehmen von Videos

- 1. Berühren Sie **B** > **Kamera** ( **b** ).
- 2. Berühren Sie  $\overline{O}$  und wählen Sie das Symbol  $\overline{O}$  aus, um in den Videomodus zu wechseln. Hinweis:

Berühren Sie  $\bigoplus$ , um von der Frontkamera zur Kamera auf der Rückseite zu wechseln.

- 3. Richten Sie die Kamera auf das Motiv, mit dem Sie die Videoaufnahme beginnen möchten.
- 4. Berühren Sie  $\bigcirc$ , um mit der Aufnahme zu beginnen. Die Kamera zeichnet nun ein Video auf.
	- Durch Ziehen des Symbols (C) können Sie hinein- oder herauszoomen.
	- Berühren und halten Sie das Symbol  $\bigcirc$ , um die Aufzeichnung zu unterbrechen. Berühren Sie , um mit der Aufzeichnung fortzufahren.
- 5. Berühren Sie  $\bigcirc$ , um die Aufzeichnung zu beenden.

#### Wiedergeben von Videos

Sobald Sie ein Video aufgezeichnet haben, wird ein Bild des Videos als Miniaturbild auf dem Bildschirm angezeigt. Berühren Sie das Miniaturbild, um das Video abzuspielen.

#### Verwendung der Galerie

Mithilfe der Galerie-Anwendung können Sie Ihre microSD-Karte automatisch nach Bildern und Videos durchsuchen. In der Galerie können Sie Bilder und Videos in Ordnern ablegen, Fotos ansehen und bearbeiten, Videos ansehen und Bilder als Hintergrundbilder einstellen oder Ihren Kontakten zuordnen.

#### Öffnen der Galerie

Berühren Sie  $\bigoplus$  > Galerie (**[4]**), um die Anwendung zu öffnen. In der Galerie-Anwendung werden Ihre Bilder und Videos nach Speicherort sortiert und in Ordnern gespeichert. Berühren Sie einen beliebigen Ordner, um die darin enthaltenen Bilder oder Videos anzusehen.

#### Anzeigen von Bildern

1. Öffnen Sie die Galerie und berühren Sie den gewünschten Ordner, um die darin gespeicherten Bilder anzuzeigen.

- 2. Berühren Sie ein Bild, um es in der Vollansicht anzuzeigen. In der Vollansicht können Sie Bilder mit dem Finger nach links oder nach rechts schieben, um vor- oder zurückzublättern.
- 3. Um die Darstellung zu vergrößern, setzen Sie zwei Finger auf eine gewünschte Stelle und ziehen Sie sie auseinander. Wenn Sie sich im Zoom-Modus befinden, bewegen Sie den Finger einfach nach oben und unten bzw. nach links und rechts.

Tipp: Die Bildansicht unterstützt die automatische Rotationsfunktion. Wenn Sie Ihr Mobiltelefon drehen, wird die Bildausrichtung automatisch angepasst.

#### Zuschneiden von Bildern

- 1. Öffnen Sie ein Foto in der Bildansicht und drücken Sie die Taste Menü. Berühren Sie die Option **Zuschneiden**.
- 2. Wählen Sie mithilfe des Zuschneide-Tools den Abschnitt aus, den Sie ausschneiden möchten.
	- Ziehen Sie innerhalb des Zuschneide-Tools, um den Rahmen zu verschieben.
	- Ziehen Sie die Seiten des Zuschneide-Tools nach innen oder nach außen, um den Ausschnitt zu verkleinern bzw. zu vergrößern.
	- Ziehen Sie eine Ecke des Zuschneide-Tools nach innen bzw. außen, um die Größe des Ausschnitts bei gleichbleibendem Größenverhältnis zu ändern.
- 3. Berühren Sie **OK**, um das zugeschnittene Bild zu speichern. Berühren Sie **Abbrechen**, um die Änderungen zu verwerfen.

## Musik

Sie können Musikdateien von Ihrem PC auf Ihre microSD-Karte kopieren, damit Sie diese auch auf Ihrem Mobiltelefon anhören können.

#### Kopieren von Musik auf Ihre microSD-Karte

- 1. Schließen Sie Ihr Mobiltelefon mithilfe eines USB-Kabels an Ihren PC an und setzen Sie die microSD-Karte ein.
- 2. Navigieren Sie auf Ihrem PC zum USB-Laufwerk und öffnen Sie es.
- 3. Legen Sie im Hauptverzeichnis Ihrer microSD-Karte einen neuen Ordner an (z. B. Musik)
- 4. Kopieren Sie die gewünschten Musikdateien von Ihrem PC in den neu erstellten Ordner.
- 5. Sobald die Dateien kopiert wurden, trennen Sie das Laufwerk oder werfen Sie es über das Betriebssystem Ihres PCs aus.
- 6. Trennen Sie das Mobiltelefon von Ihrem PC.

## Öffnen der Musikbibliothek

Berühren Sie > **Musik wiedergeben** ( ), um die Musikbibliothek anzuzeigen. In der Musik-Anwendung werden Ihre Musikdateien nach Speicherort sortiert. Sie enthält sechs verschiedene Tabs: Playlists, Kürzlich verwendet, Interpreten, Album, Titel und Genres.

#### Wiedergeben von Musik

- 1. Berühren Sie eine der Kategorien auf dem Bildschirm der Musikbibliothek.
- 2. Berühren Sie den Titel, den Sie wiedergeben möchten.

Tipp: Während Sie Musik hören, können Sie durch Drücken der Taste Zurück jederzeit zu einer anderen Anwendung wechseln. Die Musikwiedergabe wird dabei nicht unterbrochen. Um zum Bildschirm für die Musikwiedergabe zurückzukehren, öffnen Sie das Benachrichtigungsfeld und berühren Sie das jeweilige Lied.

#### Hinzufügen von Musik zu einer Playlist

- 1. Berühren Sie eine der Kategorien auf dem Bildschirm der Musikbibliothek.
- 2. Berühren Sie den Namen eines Titels, den Sie einer Playlist hinzufügen möchten, und halten Sie ihn gedrückt. Berühren Sie **Zur Playlist hinzufügen** im Optionsmenü.
- 3. Wählen Sie eine Playlist aus oder berühren Sie **Neue Playlist**, um eine neue Playlist zu erstellen.

#### Wiedergeben von Playlists

- 1. Öffnen Sie die Musikbibliothek und berühren Sie den Tab **PLAYLISTS**.
- 2. Berühren Sie den Namen der Playlist, die Sie wiedergeben möchten, und halten Sie ihn gedrückt.
- 3. Berühren Sie **Wiedergabe**, um die Playlist wiederzugeben.

#### UKW-Radio

Mit dieser Funktion können Sie über Ihr Mobiltelefon UKW-Radiosender empfangen. Da der mitgelieferte Stereokopfhörer als Antenne genutzt wird, müssen Sie vor der Verwendung des Radios den Kopfhörer an der Audiobuchse Ihres Mobiltelefons anschließen.

#### Öffnen des UKW-Radios

- 1. Berühren Sie **(+ > FM-Radio** (**+ )**, um die Anwendung zu öffnen.
- 2. Das Radio sucht nun automatisch nach verfügbaren UKW-Sendern, speichert diese als Voreinstellungen ab und gibt den ersten gefundenen UKW-Kanal wieder.

#### Einstellen des UKW-Radios

Gehen Sie wie folgt vor, um Radiosender einzustellen:

- Berühren Sie die Symbole K oder N, um einen Sender auszuwählen.
- $\bullet~$  Um einen Radiosender manuell einzustellen, berühren Sie die Symbole  $\,$  oder  $\,$   $\,$   $\,$   $\,$
- Um einen aktuellen Radiosender zu Ihren Favoriten hinzuzufügen, berühren Sie
- $\bullet$  Um eine Liste mit Ihren Favoriten anzuzeigen, berühren Sie  $\boxplus$ .
- Um den Lautsprecher einzuschalten, berühren Sie <sup>1</sup>.
- Um nach allen verfügbaren Radiosendern zu suchen, berühren Sie > Suche.
- Um den Radioempfang zu unterbrechen, berühren Sie  $\Box$ . Um ihn fortzusetzen, berühren  $Sie$   $\blacktriangleright$ .
- Um andere Radioeinstellungen zu ändern, berühren Sie > **RDS Einstellungen**. Wählen Sie die gewünschte Einstellung aus und berühren Sie **OK**.
- Um das Radio auszuschalten, berühren Sie > **Beenden**.

#### Aufnehmen des UKW-Radioprogramms

Um Radioprogramme aufzuzeichnen, berühren Sie > **FM aufnehmen** und gehen Sie wie folgt vor:

- Um die Aufnahme zu starten, berühren Sie .
- Um die Aufnahme zu beenden, berühren Sie  $\Box$ , geben Sie den gewünschten Dateinamen ein und berühren Sie **Speichern**.
- Um die aufgenommene Datei wiederzugeben, berühren Sie  $\blacktriangleright$ .

## Google-Dienste

Berühren Sie beim ersten Einschalten Ihres Mobiltelefons das Android-Symbol, um das Gerät in Betrieb zu nehmen. Wenn Sie Gmail, Google Calender und andere Google-Anwendungen nutzen möchten, müssen Sie sich zuerst in ein Google-Konto einloggen. Sie müssen sich ebenfalls in Ihr Google-Konto einloggen, wenn Sie Anwendungen aus dem Play Store herunterladen möchten.

Hinweis:

Sollte in Ihrem Telefon keine SIM-Karte installiert sein, können Sie für Sprach- oder Datendienste nicht auf das Mobilfunknetz zugreifen. Sie können allerdings die Verbindung zu einem WLAN-Netzwerk herstellen und sich in Ihr Google-Konto einloggen, um alle Telefonfunktionen mit Ausnahme von Sprachanrufen zu verwenden.

Sollte beim ersten Einschalten Ihres Telefons keine SIM-Karte eingelegt sein, werden Sie aufgefordert, die Schaltfläche **Mit WLAN verbinden** zu berühren, um zur Einrichtung Ihrer Telefons auf ein WLAN-Netzwerk anstelle eines Mobilfunknetzes zuzugreifen. Sollten Sie bereits ein Google-Konto haben, berühren Sie die Schaltfläche **Anmelden** und geben Sie Benutzernamen und Passwort ein.

#### Erstellen eines Google-Kontos

Falls Sie noch kein Google-Konto haben, können Sie es in wenigen Schritten erstellen:

- 1. Berühren Sie  $\bigoplus$  > **Einstellungen** ( $\bigoplus$ ).
- 2. Öffnen Sie **KONTEN** und berühren Sie **Konto erstellen**.
- 3. Berühren Sie **Google**, um ein Google-Konto zu erstellen.
- 4. Berühren Sie **Neues Konto**, um ein neues Konto zu erstellen.
- 5. Geben Sie Ihren Namen ein und berühren Sie

6. Geben Sie einen Benutzernamen ein und berühren Sie

Ihr Mobiltelefon stellt nun eine Verbindung mit dem Google-Server her, um die Verfügbarkeit Ihres gewählten Benutzernamens zu überprüfen. Falls der Benutzername bereits vergeben ist, werden Sie aufgefordert, einen anderen Namen auszuwählen.

- 7. Geben Sie ein Passwort für Ihr Google-Konto ein und bestätigen Sie es.
- 8. Geben Sie Informationen für die Wiederherstellung Ihres Kontos ein (alternative E-Mail-Adresse und Sicherheitsfrage) und berühren Sie
- 9. Berühren Sie **Bei Google+ anmelden**, falls Sie Mitglied bei Google+ werden möchten, oder berühren Sie **Jetzt nicht**, um diesen Schritt zu überspringen.
- 10. Lesen Sie sich die Nutzungsbedingungen durch und berühren Sie D, um die Anmeldung abzuschließen.
- 11. Geben Sie den Sicherheitscode ein und berühren Sie
- 12. Geben Sie Ihre Kreditkarteninformationen ein, um Einkäufe im Google Play Store tätigen zu können, und berühren Sie **Speichern**. Alternativ können Sie diesen Schritt durch Berühren von **Überspringen** auch auslassen.

#### Verwendung von Gmail

Gmail ist Googles webbasierter E-Mail-Dienst. Bei der Ersteinstellung Ihres Telefons haben Sie dieses entweder für Ihr bestehendes Gmail-Konto konfiguriert oder ein neues Konto erstellt. Sobald Sie die Gmail-Anwendung auf Ihrem Mobiltelefon öffnen, werden im Posteingang alle Nachrichten Ihres Web-Gmail-Kontos angezeigt.

### Öffnen von Gmail

Berühren Sie  $\bigoplus$  > Gmail ( $\bigtriangledown$ ). Es wird eine Liste aller E-Mails in Ihrem Posteingang angezeigt. Sie können nun alle E-Mails auswählen und in den Ordner Posteingang verschieben, die Sie auf Ihrem Mobiltelefon speichern möchten.

#### Wechseln zwischen mehreren Konten

Um zu einem anderen E-Mail-Konto zu wechseln, berühren Sie das Konto-Auswahlfeld links oben auf dem Bildschirm und berühren Sie dann das Konto, das angezeigt werden soll.

#### Verfassen und Senden von E-Mails

- 1. Öffnen Sie Ihren Posteingang und berühren Sie  $\blacksquare_+$ .
- 2. Geben Sie die E-Mail-Adresse des Empfängers im Feld **An** ein.
	- Um Ihre E-Mail an mehrere Empfänger zu senden, trennen Sie die einzelnen E-Mail-Adressen durch Kommas.
	- Um eine E-Mail als Kopie (Cc) oder Blindkopie (Bcc) an weitere Empfänger zu senden, drücken Sie die Taste Menü und berühren Sie anschließend **Cc/Bcc hinzufügen**.
- 3. Geben Sie einen Betreff ein und verfassen Sie Ihre Nachricht.

Um eine Bilddatei als Anlage zu senden, drücken Sie die Taste Menü und berühren Sie **Datei anhängen**, um das gewünschte Bild auszuwählen.

4. Berühren Sie >, um Ihre E-Mail zu senden.

#### Beantworten/Weiterleiten von E-Mails

- 1. Öffnen Sie Ihren Posteingang und berühren Sie die E-Mail, die Sie beantworten oder weiterleiten möchten.
- 2. Berühren Sie Antworten (♦), Allen antworten ( **F** > **Allen antworten**) oder Weiterleiten ( <mark>F</mark> > **Weiterleiten**).
- 3. Wählen Sie eine der folgenden Aktionen aus:
	- Um eine E-Mail zu beantworten bzw. allen Empfängern einer E-Mail zu antworten, geben Sie die gewünschte Nachricht ein.
	- Um eine E-Mail weiterzuleiten, wählen Sie einen Empfänger aus und bearbeiten Sie eventuell die Nachricht, die Sie weiterleiten möchten.
- 4. Berühren Sie  $\geq$ .

#### Suchen nach E-Mails

- 1. Öffnen Sie Ihren Posteingang und berühren Sie  $\mathbb{Q}$ .
- 2. Geben Sie einen Suchbegriff im Feld ein und berühren Sie 9.

#### Ändern Ihrer Gmail-Einstellungen

- 1. Öffnen Sie Ihren Posteingang und drücken Sie die Taste Menü. Berühren Sie anschließend **Einstellungen**, um die E-Mail-Einstellungen zu ändern.
- 2. Berühren Sie **Allgemeine Einstellungen** oder wählen Sie ein E-Mail-Konto aus.
- 3. Wählen Sie eine Option aus und ändern Sie die gewünschten Einstellungen.

## Verwenden von Landkarten

Mithilfe dieser Anwendung können Sie Ihren aktuellen Standort bestimmen, Verkehrsinformationen in Echtzeit anzeigen (je nach Verfügbarkeit an Ihrem Standort) und detaillierte Wegbeschreibungen auf einer Satellit-, Verkehrs- oder anderen Karte einsehen.

#### Aktivieren des Standorts

Damit Sie Ihren Standort oder eine Wegbeschreibung anzeigen können, müssen Sie zuerst Ihren Standort aktivieren.

- 1. Berühren Sie  $\bigoplus$  > **Einstellungen** ( $\bigoplus$ ).
- 2. Berühren Sie **Standortdienste**.
- 3. Berühren Sie **Google Standortdienste** oder **GPS-Satelliten** und aktivieren Sie das Kontrollkästchen.

#### Öffnen von Landkarten

Berühren Sie  $\bigoplus$  > Landkarten ( $\bigoplus$ ), um die Anwendung zu öffnen.

#### Suchen nach Orten

- 1. Berühren Sie  $\mathbb Q$  in der Landkartenansicht.
- 2. Geben Sie den gewünschten Ort im Suchfeld ein und berühren Sie <sup>Q</sup>. Hinweis:

Sie können auch eine Option aus der Liste von Vorschlägen auswählen.

- 3. Ihre Suchergebnisse werden angezeigt. Berühren Sie das Symbol ( $\langle \rangle$ ), um Details zum gesuchten Standort anzuzeigen.
- 4. Berühren Sie die Bildschirmschaltflächen, um den Standort auf der Karte, eine Wegbeschreibung und weitere Informationen anzuzeigen.

#### Berechnen von Routen

- 1. Berühren Sie  $\hat{\mathbb{P}}$  in der Landkartenansicht.
- 2. Geben Sie Ihren Ausgangsort im ersten Textfeld und den Zielort im zweiten Textfeld ein. Hinweis:

Sie können auch das Symbol 4 berühren und eine Option auswählen.

- 3. Wählen Sie durch Berühren der Symbole eine der Optionen Auto, öffentliche Verkehrsmittel oder Weg zu Fuß aus.
- 4. Berühren Sie **ROUTE ANZEIGEN**.
- 5. Falls Sie mit dem Auto fahren oder zu Fuß gehen, berühren Sie **ROUTENDETAILS**, um eine detaillierte Wegbeschreibung anzuzeigen.
- 6. Wenn Sie die Wegbeschreibung nicht mehr benötigen, drücken Sie die Taste Menü und berühren Sie **Karte leeren**, um die Karte zurückzusetzen.

## YouTube

YouTube ist Googles kostenloser Video-Streaming-Dienst zum Ansehen, Suchen und Hochladen von Videos.

### Öffnen von YouTube

Berühren Sie > **YouTube** ( ). Die Videos sind nach Kategorien wie Empfohlen, Trends, Live etc. geordnet.

#### Suchen nach Videos

- 1. Öffnen Sie YouTube und berühren Sie  $\mathbb{Q}_n$ .
- 2. Geben Sie ein Suchwort ein und berühren Sie Q
- 3. Berühren Sie das gewünschte Video in den Suchergebnissen, um es anzusehen.

TIPP: Sie können die Suchergebnisse auch auf einen kürzeren Zeitraum beschränken: Berühren Sie **Gesamte Zeit** und wählen Sie eine der verfügbaren Optionen aus.

#### Austauschen von Videos

- 1. Beginnen Sie mit der Wiedergabe des gewünschten Videos und berühren Sie  $\leqslant$ .
- 2. Wählen Sie die gewünschte Anwendung aus den angezeigten Optionen aus, die Sie zum Weiterleiten des Videos verwenden möchten.

## Play Store

**Play Store** bietet direkten Zugang auf Anwendungen und Spiele, die Sie herunterladen und auf Ihrem Mobiltelefon installieren können.

## Öffnen von Market

- 1. Berühren Sie **D** > **Play Store** ( **D** ).
- 2. Wenn Sie **Play Store** zum ersten Mal öffnen, wird ein Fenster mit den Allgemeinen Geschäftsbedingungen eingeblendet. Berühren Sie **Akzeptieren**, um fortzufahren.

#### Suchen nach Anwendungen

Sie können im **Play Store** auf verschiedene Arten nach Anwendungen suchen:

- Auflistung der Anwendungen nach Kategorie berühren Sie die gewünschte Kategorie und blättern Sie nach unten, um Details anzuzeigen.
- Suchfunktion berühren Sie  $\mathbb{Q}_1$ .

Um bereits installierte Anwendungen anzuzeigen, drücken Sie die Taste Menü und berühren Sie **Meine Anwendungen**.

#### Installieren einer Anwendung

Hinweis:

Um eine Anwendung zu installieren, die nicht aus dem Market stammt, berühren Sie **Einstellungen** ( ) > **Sicherheit** und wählen Sie mit einem Kontrollhäkchen die Option **Unbekannte Herkunft** aus, um die Installation zu erlauben.

- 1. Berühren Sie **(iii)** > **Play Store** ( $\overrightarrow{ }$ ).
- 2. Berühren Sie eine Kategorie und dann die Anwendung, die Sie herunterladen möchten.
- 3. Lesen Sie in der Detailansicht alle Informationen zur gewünschten Anwendung (Gesamtbewertung, Benutzeranmerkungen, etc.). Sie können auch nach unten scrollen, um Informationen zum Hersteller, einen Link zu dessen Webseite oder weitere Anwendungen dieses Herstellers anzuzeigen.
- 4. Berühren Sie **Installieren**, um mit der Installation zu beginnen. Sie werden nun aufgefordert, Ihre Erlaubnis für den Download zu erteilen. Berühren Sie **Akzeptieren und herunterladen**.

Hinweis:

Um den Status des Downloads zu überprüfen, öffnen Sie das Benachrichtigungsfeld. Die Dauer der Installation richtet sich nach der Datengröße und der Geschwindigkeit Ihrer Internetverbindung.

#### Deinstallieren einer Anwendung

- 1. Öffnen Sie die Anwendung **Play Store**, drücken Sie die Taste Menü und berühren Sie **Meine Anwendungen**.
- 2. Berühren Sie die Anwendung, die Sie entfernen möchten, und berühren Sie dann die Option **Deinstallieren**.
- 3. Berühren Sie **OK**, sobald Sie aufgefordert werden, die Deinstallation zu bestätigen.

Hinweis:

Sie können Ihre Anwendungen auch über die Einstellungen verwalten: Berühren Sie **Einstellungen** ( ) > **Anwendungen**.

## Synchronisieren von Informationen

Mithilfe einiger Anwendungen (z. B. Gmail) können Sie jetzt auch auf Daten auf Ihrem PC zugreifen, diese am Computer anzeigen oder bearbeiten und anschließend synchronisieren. Wenn Sie mittels dieser Anwendungen persönliche Informationen am PC modifizieren, werden die Daten gleichzeitig in Ihrem Mobiltelefon aktualisiert.

Ermöglicht wird dieser Vorgang durch OTA (Over the air)-Datensynchronisierung: Diese findet im Hintergrund statt und wirkt sich in keiner Weise störend auf die Funktionen Ihres Mobiltelefons aus. Während der Synchronisierung von Daten wird in der Benachrichtigungsleiste das Symbol für die Datensynchronisierung angezeigt.

## Verwalten Ihrer Konten

Je nach installierten Anwendungen auf Ihrem Mobiltelefon können Sie Kontaktinformationen, E-Mails und jegliche anderen Informationen auf Ihrem Telefon mit mehreren Google-Konten oder anderen Konten synchronisieren.

Sie können z. B. mit Ihrem persönlichen Google-Konto beginnen, um jederzeit Zugriff auf Ihre persönlichen E-Mailadressen, Kontakte und Termine zu haben. Danach können Sie z. B. Ihr Firmenkonto synchronisieren, damit Sie geschäftliche E-Mails und Kontakte auch von Ihrem Mobiltelefon aus abrufen können. Sie können mehrere Google-Konten oder andere Konten synchronisieren.

#### Hinzufügen eines Kontos

- 1. Berühren Sie **+ > Einstellungen** (**E)**.
- 2. Öffnen Sie **KONTEN** und berühren Sie **Konto hinzufügen**. Auf dem Bildschirm werden die aktuellen Synchronisierungseinstellungen und eine Liste Ihrer aktuellen Konten angezeigt. Hinweis:

Unter Umständen sind weitere Angaben von Ihrem Netzwerkadministrator (z. B. Konto-Domain oder Serveradresse) erforderlich.

- 3. Berühren Sie die Art des Kontos, das Sie hinzufügen möchten.
- 4. Folgen Sie den Schritten auf dem Bildschirm und geben Sie alle erforderlichen Angaben zu Ihrem Konto ein. Für die meisten Konten sind ein Benutzername und Passwort erforderlich; dies hängt von der Art des Kontos und der Konfiguration des Dienstes ab, mit dem Sie eine Verbindung herstellen möchten.
- 5. Konfigurieren Sie Ihr Konto. Je nach Art des Kontos werden Sie eventuell gefragt, welche Art von Daten Sie mit Ihrem Mobiltelefon synchronisieren möchten, oder Sie müssen einen Kontonamen und andere Details eingeben. Sobald Sie alle erforderlichen Schritte durchgeführt haben, wird Ihr Konto zur Liste **KONTOS** auf dem Bildschirm Einstellungen hinzugefügt.

#### Löschen eines Kontos

Sie können ein Konto und alle dazugehörigen Informationen wie E-Mails, Kontakte, Einstellungen etc. jederzeit von Ihrem Mobiltelefon löschen. Einige Konten können jedoch nicht entfernt werden, z. B. das Konto, mit dem Sie sich als erstes auf Ihrem Mobiltelefon angemeldet haben. Beachten Sie bitte, dass beim Entfernen eines Kontos alle damit verbundenen persönlichen Informationen gelöscht werden.

1. Öffnen Sie den Bildschirm Einstellungen, gehen Sie zu **KONTEN** und berühren Sie die Art des Kontos.

- 2. Berühren Sie das Konto, das Sie löschen möchten.
- 3. Drücken Sie die Taste Menü und berühren Sie anschließend **Konto entfernen**.
- 4. Berühren Sie **Konto entfernen**, um zu bestätigen, dass Sie das Konto löschen möchten.

## Ändern von Einstellungen für die Synchronisierung von Konten

Sie können für alle Anwendungen auf Ihrem Telefon verschiedene Optionen für die Datenverwendung im Hintergrund und für die Synchronisierung konfigurieren. Sie können ebenfalls konfigurieren, welche Art von Daten Sie für jedes Konto synchronisieren möchten. Einige Anwendungen wie Kontakte oder Gmail können Daten aus mehreren Anwendungen synchronisieren. Andere Anwendungen wie z. B. Kalender synchronisieren Daten nur mit dem ersten Google-Konto, mit dem Sie sich auf dem Telefon angemeldet haben, oder von einem Konto, das speziell mit dieser Anwendung verknüpft ist. Bei einigen Konten findet die Synchronisierung in zwei Richtungen statt: Änderungen, die Sie an Informationen auf Ihrem Telefon vornehmen, werden auch auf die Kopie dieser Informationen im Web übertragen. Andere Konten unterstützen dagegen nur die Synchronisierung in eine Richtung; in diesem Fall sind die Informationen auf dem Telefon schreibgeschützt.

#### Ändern der Synchronisierungseinstellungen

- 1. Gehen Sie zu **KONTEN** und berühren Sie das Konto, für das Sie die Synchronisierungseinstellungen ändern möchten. Auf dem nächsten Bildschirm wird eine Liste aller Informationen angezeigt, die synchronisiert werden können.
- 2. Alle ausgewählten Informationen sind für die automatische Synchronisierung mit dem Telefon konfiguriert.
- 3. Aktivieren oder deaktivieren Sie das Kontrollkästchen, um zu steuern, ob Informationen übertragen werden sollen oder nicht.

## Verwenden anderer Anwendungen

## Kalender

Verwenden Sie den **Kalender**, um Termine, Meetings und Events zu erstellen oder zu verwalten. Falls Sie die entsprechenden Einstellungen für die Synchronisierung Ihres Mobiltelefons vorgenommen haben, werden Informationen aus Ihrem Kalender im Web automatisch übernommen.

#### Öffnen des Kalenders

Berühren Sie **B** > **Kalendar** ( **bel), um die Anwendung zu öffnen. Berühren Sie die Taste Menü,** um alle Ansichtsoptionen und Einstellungen anzuzeigen.

#### Erstellen eines Termins

- 1. Öffnen Sie den Kalender, berühren Sie für einige Sekunden den Bildschirm und berühren Sie dann die Option **Neuer Termin**.
- 2. Geben Sie mithilfe der Tastatur einen Namen für den Termin ein.
	- Falls Sie eine Anfangs- und eine Startzeit hinzufügen möchten, geben Sie diese durch Berühren der Felder **VON** und **BIS** ein.
	- Handelt es sich um einen besonderen Anlass wie z. B. einen Geburtstag oder eine Kurzreise, können Sie das Kontrollkästchen **GANZTÄGIG** aktivieren.
- 3. Geben Sie einen Ort und eine Beschreibung für den Termin ein.
- 4. Geben Sie die E-Mail-Adressen aller Personen ein, die Sie zu dem Termin einladen möchten.
- 5. Legen Sie in **ERINNERUNGEN** eine Zeit für die Terminerinnerung fest. Unter **WIEDERHOLEN** können Sie die Häufigkeit des Termins einstellen, um regelmäßig Erinnerungen zu erhalten.
- 6. Berühren Sie **DONE**, sobald Sie alle gewünschten Einstellungen vorgenommen haben.

#### Festlegen einer Terminerinnerung

- 1. Öffnen Sie den Kalender und berühren Sie einen Termin, um die entsprechenden Informationen anzuzeigen.
- 2. Berühren Sie **Erinnerung hinzufügen**, um eine neue Terminerinnerung zu erstellen. Durch Berühren des Symbols X können Sie Erinnerungen wieder löschen.
- 3. Berühren Sie die Erinnerungszeit und berühren Sie danach die gewünschte Option dafür, wie lange im Voraus Sie an den Termin erinnert werden möchten. Sobald der Termin heranrückt, werden Sie benachrichtigt.

## Ändern der Kalendereinstellungen

Öffnen Sie den Kalender, drücken Sie die Taste Menü und berühren Sie dann **Einstellungen** > **Allgemeine Einstellungen**.

Wählen Sie eine der folgenden Optionen aus:

- Abgelehnte Termine ausblenden: Wählen Sie diese Option aus, um abgelehnte Termine auszublenden.
- Wochennummer anzeigen: Wählen Sie diese Option aus, um die Nummer der jeweiligen Woche einzublenden.
- Wochenbeginn am: Legen Sie einen Tag als Wochenbeginn fest.
- Benutzerzeitzone verwenden: Wählen Sie diese Option, um auf Reisen Ihre Kalender- und Termininformationen in Ihrer Zeitzone anzuzeigen.
- Benutzerzeitzone: Geben Sie hier die Zeitzone Ihres aktuellen Standorts ein.
- Suchverlauf löschen: Wählen Sie diese Option aus, um alle bisherigen Suchergebnisse aus dem Verlauf zu löschen.
- Benachrichtigungen: Wählen Sie diese Option aus, um Terminbenachrichtigungen zu erhalten.
- Klingelton auswählen: Berühren Sie diese Option, um den gewünschten Klingelton für Terminbenachrichtigungen auszuwählen.
- Vibration: Berühren Sie diese Option, um den Vibrationsmodus für Terminbenachrichtigungen zu aktivieren.
- Benachrichtigungs-Pop-Up: Wählen Sie diese Option aus, um eine Terminerinnerung festzulegen.
- Standard-Erinnerungszeit: Berühren Sie diese Option, um festzulegen, wie früh Sie standardmäßig an Termine erinnert werden möchten.
- Standardantworten: Berühren Sie diese Option zum Bearbeiten von E-Mail-Standardantworten, die Sie an Teilnehmer eines Termins senden.

## Verwendung des Weckers

Sie können eine neue Weckzeit festlegen oder eine bestehende Weckzeit bearbeiten.

#### Öffnen des Weckers

Berühren Sie **B** > Uhr (  $\bullet$  ) > Wecker einstellen, um zur Weckfunktion Ihres Mobiltelefons zu gelangen. Es wird nun eine Liste aller Informationen zur aktuellen Weckzeit angezeigt.

#### Hinzufügen einer neuen Weckzeit

- 1. Öffnen Sie den Wecker-Bildschirm und berühren Sie  $\blacksquare$ , um eine neue Weckzeit hinzuzufügen.
- 2. Gehen Sie wie folgt vor, um den Wecker einzustellen:
	- Um die Zeit festzulegen, berühren Sie **Zeit**. Scrollen Sie nach unten oder nach oben, um die gewünschte Zeit auszuwählen, und berühren Sie anschließend **Speichern**.
	- Um den Wecker für mehrere Tage einzustellen, berühren Sie **Wiederholen**. Wählen Sie eine oder mehrere Optionen aus und berühren Sie **Speichern**.
	- Um den Klingelton festzulegen, berühren Sie **Klingelton**. Wählen Sie eine Option aus und berühren Sie **OK**.
	- Aktivieren Sie das Kontrollkästchen für **Vibration**, wenn das Telefon zusätzlich vibrieren soll.
	- Berühren Sie **Label**, um eine Bezeichnung für den Wecker einzugeben.
- 3. Berühren Sie **SPEICHERN**, sobald Sie alle gewünschten Einstellungen vorgenommen haben.

#### Verwenden des Datei-Managers

Mit dem **Datei-Manager** können Sie Dateien und Ordner sortieren, bearbeiten und löschen.

#### Öffnen des Datei-Managers

Berühren Sie **+ > Datei-Manager** ( ), um die Anwendung zu öffnen.

#### Erstellen eines Ordners

- 1. Öffnen Sie den Datei-Manager und berühren Sie
- 2. Geben Sie im Textfeld einen Namen für den neuen Ordner ein.
- 3. Berühren Sie **OK**.

#### Verschieben oder Kopieren von Dateien

1. Öffnen Sie den Datei-Manager, berühren Sie die Datei/den Ordner, der verschoben oder kopiert werden soll, und halten Sie den Finger ein paar Sekunden auf dem Bildschirm gedrückt.

Hinweis:

Um weitere Dateien auszuwählen, berühren Sie das entsprechende Kontrollkästchen.

Um alle Dateien auszuwählen, berühren Sie  $\mathbb E$ .

- 2. Berühren Sie  $\overline{E}$  zum Kopieren oder  $\overline{X}$  zum Verschieben der Datei.
- 3. Auswählen des Speicherortes
- 4. Berühren Sie | 3, um die Datei einzufügen.

#### Löschen von Dateien:

1. Öffnen Sie den Datei-Manager, berühren Sie die Datei/den Ordner, der gelöscht werden soll, und halten Sie den Finger ein paar Sekunden auf dem Bildschirm gedrückt.

Hinweis:

Um weitere Dateien auszuwählen, berühren Sie das entsprechende Kontrollkästchen.

Um alle Dateien auszuwählen, berühren Sie  $\mathbb{K}$ .

- 2. Berühren Sie  $\parallel$ .
- 3. Berühren Sie **OK**, um die Löschung der Datei zu bestätigen.

### Rechner

Mit dem Rechner können Sie einfache arithmetische Aufgaben lösen oder die erweiterten Operatoren nutzen, um auch komplexere Gleichungenzu berechnen.

#### Öffnen des Rechners

Berühren Sie **(+)** > Rechner (+), um die Anwendung zu öffnen.

#### Umschalten zum erweiterten Bildschirm

Öffnen Sie den Rechner, drücken Sie die Taste Menü und berühren Sie dann **Erweiterter Bildschirm**.

## Verwalten Ihres Mobiltelefons

Um Ihr Mobiltelefon zu konfigurieren, berühren Sie **(B)** > **Einstellungen** (**B)**.

## Einstellen des Datums und der Uhrzeit

Beim ersten Einschalten Ihres Mobiltelefons werden Sie gefragt, ob Ihr Netzwerk das Datum und die Uhrzeit automatisch aktualisieren soll.

Hinweis:

Wenn Sie sich für die automatische Aktualisierung entscheiden, können Sie Datum, Zeit und Zeitzone nicht selbst einstellen.

- 1. Gehen Sie zu Einstellungen und berühren Sie die Schaltfläche **Zeit und Datum**.
- 2. Berühren Sie **Automatisches Datum und Uhrzeit** und aktivieren Sie die Option **Aus**.
- 3. Entfernen Sie das Kontrollkästchen für die Option **Automatische Zeitzone**.
- 4. Berühren Sie **Datum einstellen**. Auf dem nächsten Bildschirm können Sie das entsprechende Eingabefeld berühren und durch Scrollen nach oben und nach unten das Datum einstellen. Berühren Sie **Speichern**, sobald Sie alle gewünschten Einstellungen vorgenommen haben.
- 5. Berühren Sie **Zeitzone auswählen** und wählen Sie die gewünschte Zeitzone aus. Blättern Sie durch die Liste, um weitere Zeitzonen anzuzeigen.
- 6. Berühren Sie **Zeit einstellen**. Auf dem nächsten Bildschirm können Sie das entsprechende Eingabefeld berühren und durch Scrollen nach oben und nach unten die Uhrzeit einstellen. Berühren Sie **Speichern**, sobald Sie alle gewünschten Einstellungen vorgenommen haben.
- 7. Aktivieren oder deaktivieren Sie das Kontrollkästchen für **24 Stunden-Format**, um die Uhrzeit im 24 Stunden- oder 12 Stunden-Format anzuzeigen
- 8. Berühren Sie **Datumsformat auswählen** und legen Sie fest, in welchem Format das Datum auf Ihrem Mobiltelefon angezeigt werden soll.

## Display-Einstellungen

#### Einstellen der Helligkeit:

- 1. Gehen Sie zu Einstellungen und berühren Sie **Display** > **Helligkeit**.
- 2. Ziehen Sie den Schieberegler nach links, um die Helligkeit zu verringern, oder nach rechts, um die Helligkeit zu erhöhen.
- 3. Berühren Sie **OK**, um die Einstellungen zu speichern.

#### Hinweis:

Wenn Sie **Automatische Helligkeit** auswählen, passt das Gerät die Bildschirmhelligkeit je nach Umgebungslicht automatisch an.

#### Einstellen des Bildschirm-Time-Outs

Wenn Sie Ihr Mobiltelefon einige Minuten lang nicht benutzen, wird der Bildschirm abgedunkelt, um Akkuleistung zu sparen. Gehen Sie wie folgt vor, um die gewünschte Zeitspanne vor dem Abdunkeln des Bildschirms einzustellen:

- 1. Gehen Sie zu Einstellungen und berühren Sie **Display** > **Standby**.
- 2. Wählen Sie aus, wie lange der Bildschirm beleuchtet sein soll.

#### Bildschirm automatisch drehen

Aktivieren Sie diese Option, um die Ausrichtung des Bildschirms automatisch anzupassen, wenn Sie das Telefon quer oder hochkant halten.

### Einstellen des Klingeltons

#### Einschalten des Lautlos-Modus

Gehen Sie zu Einstellungen und berühren Sie **Sounds** > **Lautlos**, um den Lautlos-Modus zu aktivieren. Alle Klingeltöne außer Medien und Wecker sind nun auf lautlos gestellt.

#### Anpassen der Lautstärke

Sie können die Lautstärke des Klingeltons jederzeit ändern, während Sie sich auf dem Startbildschirm oder auf dem Bildschirm einer Anwendung befinden. (Während Sie einen Anruf tätigen oder Musik bzw. Videos abspielen, kann die Lautstärke nicht angepasst werden). Stellen Sie mittels der Lautstärketasten die gewünschte Lautstärke ein. Sie können die Lautstärke auch unter Einstellungen anpassen:

- 1. Gehen Sie zu Einstellungen und berühren Sie **Sounds** > **Allgemein** > **Lautstärke**.
- 2. Ziehen Sie den Schieberegler nach links, um die Lautstärke zu verringern, oder nach rechts, um die Lautstärke zu erhöhen.
- 3. Berühren Sie **OK**, um die Einstellungen zu speichern.

#### Ändern des Klingeltons

- 1. Gehen Sie zu Einstellungen und berühren Sie **Sounds** > **Allgemein** > **Klingelton**.
- 2. Wählen Sie den gewünschten Klingelton aus und berühren Sie **OK**. Wenn Sie einen Klingelton auswählen, wird dieser abgespielt.

#### Einstellen des Vibrations-Modus für eingehende Anrufe

- 1. Gehen Sie zu Einstellungen und berühren Sie **Sounds** > **Allgemein**.
- 2. Wählen Sie **Vibration** und aktivieren Sie das Kontrollkästchen, um den Vibrations-Modus für eingehende Anrufe zu aktivieren.

## Einstellen der Telefondienste

#### Einrichtung eines Standard-Netzwerks

Ihr Mobiltelefon ist auf den Gebrauch mit zwei SIM-Karten ausgelegt, Sie können daher jederzeit zwischen zwei Netzbetreibern umschalten.

1. Gehen Sie zu Einstellungen und berühren Sie die Schaltfläche **SIM-Verwaltung**.

2. Gehen Sie zu Standard-SIM, berühren Sie **Sprachanruf**, **Videoanruf**, **Nachrichten** oder **Datenverbindung** und wählen Sie das Netzwerk aus, das Sie für die Datenverbindung nutzen möchten.

Hinweis:

Kontaktieren Sie für Informationen zu Verfügbarkeit und Gebühren des entsprechenden Dienstes Ihren Netzwerkbetreiber.

#### Ändern der Netzwerkeinstellungen

1. Gehen Sie zu Einstellungen und berühren Sie die Schaltfläche **SIM-Verwaltung**.

- 2. Wählen Sie unter SIM-INFORMATIONEN das Netzwerk aus, für das Sie die Einstellungen ändern möchten. Sie können die folgenden Netzwerkeinstellungen vornehmen:
	- SIM-Name bearbeiten: Wählen Sie diese Option aus, um den Namen des Netzwerks zu ändern.
	- Telefonnummer eingeben: Wählen Sie diese Option aus, um die Telefonnummer einzugeben.
	- Hintergrundfarbe einrichten: Wählen Sie diese Option aus, um das Netzwerksymbol in der Statusleiste individuell anzupassen.
	- Zahlen anzeigen: Wählen Sie mithilfe dieser Option aus, ob Sie die Nummer ausblenden oder die ersten/letzten vier Ziffern einblenden möchten.

#### Aktivieren von Daten-Roaming

1. Gehen Sie zu Einstellungen und berühren Sie **SIM-Verwaltung** > **Roaming** > **Daten-Roaming**.

#### 2. Wählen Sie das gewünschte Netzwerk für die Datenverbindung aus.

Hinweis:

Wenn Sie sich im Roaming-Modus befinden, können beim Zugriff auf Datendienste zusätzliche Gebühren anfallen. Kontaktieren Sie Ihren Netzwerkbetreiber für genauere Informationen zu Daten-Roaming-Gebühren.

#### Deaktivieren von Datendiensten

- 1. Gehen Sie zu Einstellungen und berühren Sie **SIM-Verwaltung** > **Datenverbindung**.
- 2. Berühren Sie **Aus**, um den Datendienst zu deaktivieren.

## Sicherheitseinstellungen für Ihr Mobiltelefon

#### Aktivieren der PIN für Ihre SIM-Karte

- 1. Gehen Sie zu Einstellungen und berühren Sie **Sicherheit** > **SIM-Kartensperrung einrichten**.
- 2. Wenn Sie zwei SIM-Karten installiert haben, müssen Sie zuerst das Netzwerk auswählen, für das Sie die PIN einrichten möchten.
- 3. Aktivieren Sie das Kontrollkästchen für die Option **SIM-Karte sperren**.

4. Geben Sie die PIN für Ihre SIM-Karte ein und berühren Sie **OK**.

Berühren Sie **SIM PIN ändern**, um die PIN für Ihre SIM-Karte zu ändern.

Hinweis:

Sie können mit Ihrem Mobiltelefon jederzeit einen Notruf tätigen.

#### Schutz Ihres Mobiltelefons durch Einrichten einer Bildschirmsperre

Um Ihre Daten vor unbefugtem Zugriff zu schützen, können Sie den Bildschirm sperren und/ oder ein Entsperrungsmuster einrichten, das Sie beim Einschalten des Telefons oder beim Verlassen des Standby-Modus eingeben müssen.

- 1. Gehen Sie zu Einstellungen und berühren Sie **Sicherheit** > **Bildschirmsperre**.
- 2. Wählen Sie eine der verfügbaren Optionen aus:
	- Keine: Das Gerät ist nicht geschützt.
	- Ziehen: Ziehen Sie das Sperrsymbol über den Bildschirm, um das Telefon zu sperren.
	- Gesichtserkennung: Entsperren Sie das Mobiltelefon per Gesichtserkennung.
	- Muster: Ziehen Sie mit Ihrem Finger ein Muster über den Bildschirm, um das Telefon zu entsperren.
	- PIN: Geben Sie eine PIN ein, um das Mobiltelefon zu entsperren.
	- Passwort: Geben Sie ein Passwort ein, um das Mobiltelefon zu entsperren.
- 3. Folgen Sie den Anweisungen für die ausgewählte Option, um die Einstellungen vorzunehmen.

#### Verwalten von Anwendungen

#### Anzeigen einer installierten Anwendung

1. Gehen Sie zu Einstellungen und berühren Sie die Schaltfläche **Anwendungen**.

2. Sobald eine Liste Ihrer Anwendungen angezeigt wird, stehen Ihnen mehrere Optionen zur Verfügung:

- Drücken Sie die Taste Menü und berühren Sie anschließend **Nach Größe sortieren**. Berühren Sie dann die gewünschte Anwendung, um Details anzuzeigen.
- Berühren Sie einen der Tabs **HERUNTERGELADEN, SPEICHER, WIRD AUSGEFÜHRT oder ALLE** am oberen Bildschirmrand. Berühren Sie dann die gewünschte Anwendung, um Details anzuzeigen.
- Berühren Sie eine Anwendung, um Details direkt anzuzeigen.

#### Entfernen einer installierten Anwendung

- 1. Gehen Sie zu Einstellungen und berühren Sie die Schaltfläche **Anwendungen**.
- 2. Berühren Sie zuerst eine Anwendung und dann die Schaltfläche **Deinstallieren**, um die Anwendung von Ihrem Mobiltelefon zu entfernen.

Hinweis:

Auf Ihrem Telefon vorinstallierte Anwendungen können nicht deinstalliert werden.

## Schaffen von Speicherplatz auf Ihrem Mobiltelefon

- Verschieben Sie Dateien und E-Mail-Anlagen auf Ihre microSD-Karte.
- Löschen Sie alle temporären Dateien und den Verlauf in Ihrem Browser.
- Deinstallieren Sie heruntergeladene Programme, die Sie nicht mehr verwenden.
- Setzen Sie Ihr Mobiltelefon in die Grundstellung zurück.

## Zurücksetzen Ihres Mobiltelefons

#### Speichern Ihrer individuellen Einstellungen

Sie können Ihre persönlichen Einstellungen mithilfe Ihres Google-Kontos auf den Google-Servern speichern. Falls Sie Ihr altes Telefon gegen ein neues eintauschen, werden die gesicherten Informationen beim ersten Einschalten auf dem neuen Telefon gespeichert, sobald Sie sich in Ihrem Google-Konto einloggen.

- 1. Gehen Sie zu Einstellungen und berühren Sie die Schaltfläche **Sichern und zurücksetzen**.
- 2. Wählen Sie das Kontrollkästchen **Meine Daten sichern** aus.

#### Zurücksetzen auf Werkseinstellungen

Wenn Sie Ihr Telefon auf die Werkseinstellungen zurücksetzen, werden alle auf dem internen Telefonspeicher enthaltenen persönlichen Daten gelöscht, einschließlich der Informationen zu Ihrem Google-Konto sowie aller anderen Konten, Ihrer System- und Anwendungseinstellungen und aller heruntergeladenen Anwendungen. Durch die Rückstellung werden jedoch keine System-Softwareaktualisierungen, die Sie heruntergeladen haben, und keine Dateien auf Ihrer microSD-Karte (z. B. Musik oder Fotos) gelöscht.

- 1. Gehen Sie zu Einstellungen und berühren Sie **Sichern und zurücksetzen** > **Auf Werkseinstellungen zurücksetzen**.
- 2. Bei Aufforderung berühren Sie **Telefon zurücksetzen** und anschließend **Alles löschen**. Das Mobiltelefon wird auf die Werkseinstellungen zurückgesetzt und erneut gestartet.

## Technische Daten

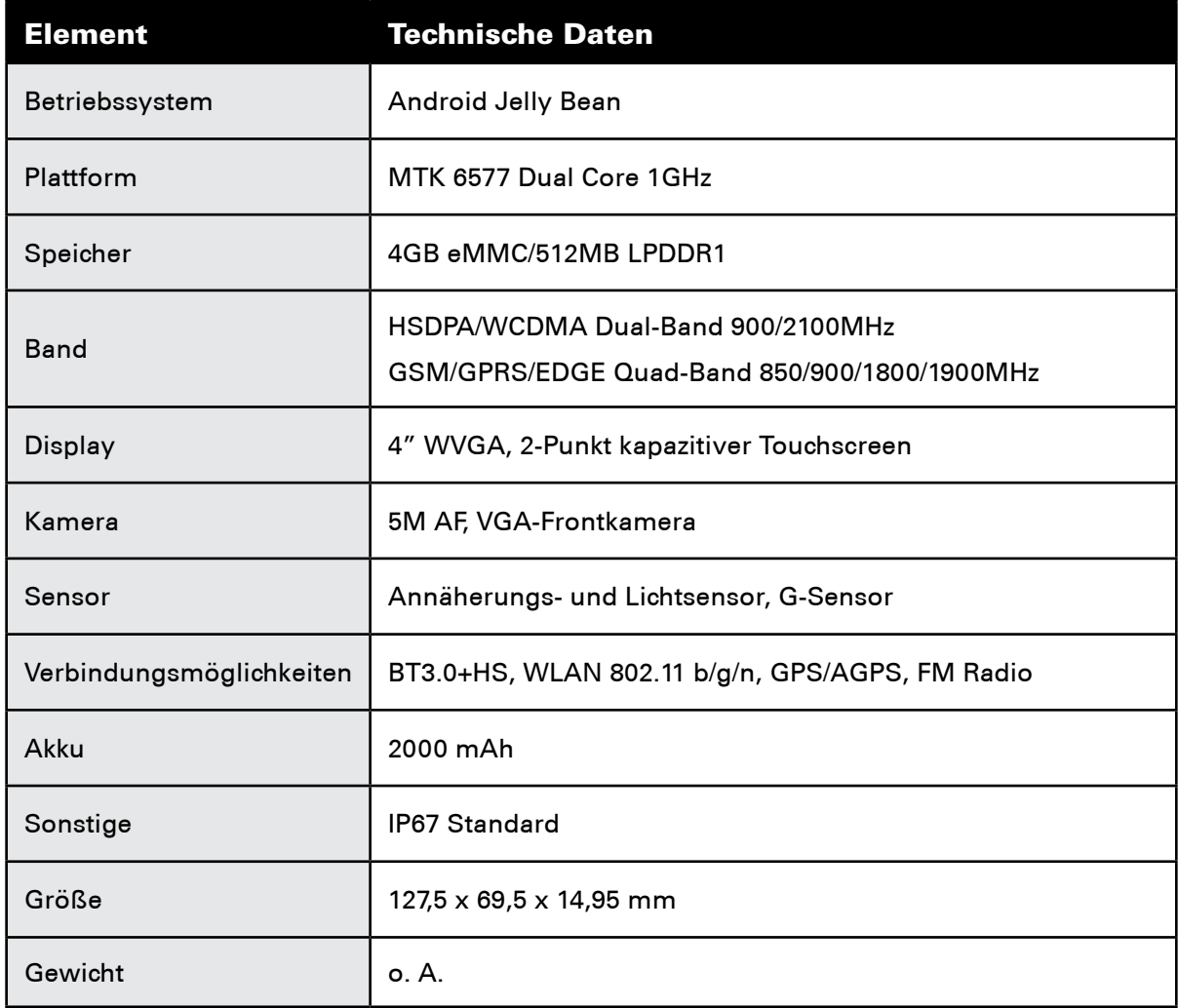

\* Design und technische Daten können jederzeit ohne vorherige Ankündigung geändert werden.

## Anhang

## Warnungen und Vorsichtsmaßnahmen

Dieser Abschnitt enthält wichtige Informationen zum Gebrauch Ihres Geräts. Zusätzlich finden Sie in diesem Abschnitt Informationen zum sicheren Gebrauch Ihres Mobiltelefons. Lesen Sie sich diese Informationen aufmerksam durch, bevor Sie Ihr Gerät in Betrieb nehmen.

#### Wasserfestes Gehäuse

Um sicherzustellen, dass das Gerät zuverlässig vor Wasser geschützt ist, müssen USB- und Kopfhöreranschlüsse durch die jeweiligen Abdeckungen geschützt und das hintere Cover korrekt eingesetzt und verriegelt werden.

#### Elektronisches Gerät

Schalten Sie Ihr Mobiltelefon aus, falls der Gebrauch des Geräts untersagt ist. Verwenden Sie das Gerät nicht, wenn durch den Gebrauch Gefahren entstehen können oder Störungen elektronischer Geräte verursacht werden können.

#### Medizinische Geräte

Befolgen Sie die vorherrschenden Regeln und Richtlinien in Krankenhäusern und medizinischen Einrichtungen. Schalten Sie Ihr Mobiltelefon aus, falls der Gebrauch des Geräts untersagt ist.

Hersteller von Herzschrittmachern empfehlen, einen Abstand von mindestens 15 cm zwischen Mobiltelefon und Schrittmacher einzuhalten, um mögliche Interferenzen zu vermeiden. Falls Sie einen Herzschrittmacher tragen, sollten Sie Ihr Mobiltelefon auf der dem Schrittmacher abgewandten Seite tragen und das Mobiltelefon nicht in Ihrer Hemdtasche aufbewahren.

#### Möglicherweise explosionsgefährdete Bereiche

Schalten Sie Ihr Gerät in allen Bereichen aus, die möglicherweise explosionsgefährdet sind, und folgen Sie den dortigen Warnhinweisen und Anweisungen. Als Bereich mit explosionsgefährdeter Atmosphäre zählt normalerweise jeder Ort, an dem Sie üblicherweise gebeten werden, den Motor Ihres Autos abzustellen. Durch Funkenbildung in diesen Bereichen kann es zu Explosionen oder Bränden kommen, die in Verletzungen oder Todesfällen resultieren können. Schalten Sie Ihr Gerät an Tankstellen wie z. B. Service-Werkstätten aus. Befolgen Sie die Einschränkungen zum Gebrauch von Mobilfunkgeräten, wenn Sie sich in Lagern/Vertriebsgebieten von Treibstoff oder in chemischen Werken befinden. Dies gilt ebenfalls für Gebiete, in denen Sprengarbeiten durchgeführt werden. Stellen Sie vor der Inbetriebnahme dieses Mobiltelefons sicher, dass Sie sich nicht in einem explosionsgefährdeten Bereich befinden (diese sind meistens, aber nicht immer deutlich ausgewiesen). Zu diesen Orten gehören der Bereich unter Deck auf Schiffen, Orte, an denen Chemikalien transportiert oder gelagert werden, oder Bereiche, an denen die Luft Chemikalien oder Partikel wie Staub, Getreide oder Metallpulver enthält. Wenn Sie sich in der Nähe von Fahrzeugen befinden, die Flüssiggas verwenden (z. B. Propan- oder Butangas), sollten Sie sich bei den Fahrzeugherstellern informieren, ob Sie Ihr Mobiltelefon gefahrlos verwenden können.

#### Verkehrssicherheit

Halten Sie sich während des Gebrauchs dieses Geräts an die örtlichen Gesetze. Wenn Sie Ihr Mobiltelefon beim Autofahren benutzen möchten, sollten Sie die folgenden Vorschriften einhalten:

Konzentrieren Sie sich auf den Verkehr. Sicheres Fahren hat oberste Priorität.

Führen Sie während des Fahrens keine Gespräche über Ihr Mobiltelefon; dies sollte nur mithilfe einer Freisprechanlage geschehen.

Parken Sie Ihr Fahrzeug am Straßenrand, bevor Sie einen Anruf tätigen oder annehmen.

Funksignale können die elektronischen Systeme von Fahrzeugen beeinflussen. Für mehr Informationen kontaktieren Sie bitte Ihren Fahrzeughersteller.

Legen Sie das Gerät nicht über dem Airbag oder im Entfaltungsbereich des Airbags ab. Falls sich der Airbag entfaltet, kann Sie das Gerät sonst durch die große Krafteinwirkung verletzen.

Verwenden Sie Ihr Mobiltelefon nicht im Flugzeug. Schalten Sie das Gerät vor dem Einsteigen ins Flugzeug aus. Der Gebrauch von Mobiltelefonen an Bord kann Störungen verursachen, das Mobiltelefonnetz stören oder eventuell gesetzwidrig sein.

#### Betrieb des Geräts

Verwenden oder laden Sie das Gerät nicht an staubigen, feuchten oder schmutzigen Orten oder Orten mit Magnetfeldern, da dies zu einem Kurzschluss führen kann.

Die angegebenen Hochfrequenzspezifikationen werden eingehalten, wenn das Gerät ans Ohr gehalten oder in einem Abstand von 1,5 cm zum Körper verwendet wird. Stellen Sie sicher, dass Zubehör wie Mobiltelefongehäuse oder -tasche keine metallischen Komponenten enthalten. Führen Sie das Gerät nicht näher als 1,5 cm an Ihren Körper heran, um die oben genannten Spezifikationen einzuhalten.

Im Falle eines Gewitters sollte das Gerät nicht im ladenden Zustand verwendet werden; trennen Sie das Ladekabel vom Stromnetz, um durch Blitzeinschlag verursachte Schäden zu vermeiden.

Während Sie einen Anruf tätigen, sollten Sie die Antenne nicht berühren, da dies die Qualität des Anrufs und die Akkuleistung beeinflussen kann. Als Folge kann es zu einer verkürzten Sprechzeit und Dauer des Stand-by-Betriebs kommen.

Halten Sie sich an die örtlichen Gesetze und respektieren Sie die Privatsphäre und die gesetzlichen Rechte Dritter, während Sie das Gerät verwenden.

Während des Ladevorgangs des Mobiltelefons sollte die Umgebungstemperatur zwischen 0°C und 40°C betragen. Wenn Sie das Gerät im Akku-Betriebszustand nutzen, sollte die Umgebungstemperatur zwischen -10°C und 55°C betragen.

#### Vorbeugung von Hörschäden

Die Verwendung eines Headsets bei hoher Lautstärke kann Gehörschäden verursachen. Um das Risiko eines Hörschadens zu mindern, sollten Sie die Lautstärke auf einen sicheren und angenehmen Pegel einstellen.

#### Sicherheit von Kindern

Halten Sie alle nötigen Sicherheitsmaßnahmen ein, um Kinder nicht zu gefährden. Lassen Sie Kinder nicht oder nur unter Aufsicht mit dem Gerät oder Zubehör spielen, da das Verschlucken von Gegenständen ein Risiko darstellen kann. Gerät und Zubehör sollten außer der Reichweite von Kleinkindern aufbewahrt werden.

### Zubehör

Verwenden Sie nur Akkus, Ladegeräte und Zubehörteile, die laut Hersteller für den Gebrauch mit diesem Gerät zugelassen sind. Die Verwendung anderer Akkus, Batterien, Ladegeräte oder Zubehörteile kann zur Ungültigkeit der Garantie, zu einer Verletzung örtlich geltender Gesetze oder zu Gefahren führen. Bitte kontaktieren Sie Ihren Händler für mehr Informationen zur Verfügbarkeit von zugelassenen Akkus, Ladegeräten und Zubehörteilen an Ihrem Wohnort.

#### Akkus und Ladegerät

Trennen Sie das Ladegerät bei Nichtgebrauch vom Netz und vom Gerät.

Die Akkus können mehrere hundert Mal neu aufgeladen werden, bevor die Ladekapazität nachlässt. Ersetzen Sie den Akku, sobald Sie eine Verkürzung der Standby-Leistung und Sprechzeit bemerken.

Schließen Sie das Ladegerät gemäß dessen technischen Angaben an die AC-Stromversorgung an. Bei falscher Spannung kann es zu Bränden oder Schäden am Ladegerät kommen.

Verbinden Sie die Pole der Akkus nie mit elektrischen Leitern wie Metallteile, Schlüssel oder Schmuck. Dies kann zu Kurzschlüssen und daraus resultierenden Verletzungen oder Verbrennungen führen.

Falls der Akku ausläuft und Elektrolyt austritt, vermeiden Sie den Kontakt mit Haut und Augen. Bei Kontakt mit der Haut oder mit den Augen diese mit klarem Wasser spülen und einen Arzt konsultieren.

Sollte sich beim Laden oder Aufbewahren des Akkus dieser verformen, verfärben oder erhitzen, entfernen Sie den Akku umgehend und stellen Sie den Gebrauch ein, da es andernfalls zum Auslaufen, Überhitzen, Explodieren oder Brennen des Akkus kommen kann.

Falls das Netzkabel beschädigt ist (z. B. wenn das Kabel freiliegende Drähte oder Risse aufweist) oder der Stecker nicht mehr vollständig am Kabel befestigt ist, stellen Sie den Gebrauch des Netzkabels umgehend ein; andernfalls kann es zu einem elektrischen Schlag, einem Kurzschluss am Ladegerät oder einem Kabelbrand kommen.

Werfen Sie entleerte Akkus nicht ins Feuer, da dies zu Explosionen führen kann. Es besteht ebenfalls Explosionsgefahr, wenn der Akku beschädigt ist.

Vermeiden Sie, den Akku umzubauen oder wiederaufzuarbeiten, Gegenstände in den Akku einzuführen, den Akku in Wasser oder andere Flüssigkeiten zu tauchen oder ihn Feuer, Explosionen und anderen Gefahren auszusetzen.

Lassen Sie das Gerät und den Akku möglichst nicht fallen. Sollte das Gerät oder der Akku herunterfallen und ein Verdacht auf Schäden bestehen (besonders, wenn diese auf eine harte Oberfläche fallen), sollten diese in einem Servicecenter durch einen Fachmann geprüft werden.

Die unsachgemäße Verwendung von Akkus kann zu Bränden, Explosionen oder anderen Gefahren führen.

Entsorgen Sie entleerte Akkus stets gemäß den örtlichen Vorschriften.

Das Gerät sollte nur an Produkte angeschlossen werden, die das USB-Logo tragen oder die Anforderungen des USB-IF erfüllen.

#### ACHTUNG – BEI EINSETZEN EINES FÜR DIESES GERÄT NICHT ZUGELASSENEN AKKUS BESTEHT EXPLOSIONSGEFAHR. ENTSORGEN SIE GEBRAUCHTE AKKUS STETS NACH VORSCHRIFT.

## Reinigung und Reparaturen

Akku und Ladegerät sind nicht wasserfest, sie sollten daher stets trocken gehalten werden. Schützen Sie das Gerät, den Akku und das Ladegerät vor Wasser und Dampf. Fassen Sie das Ladegerät nicht mit feuchten Händen an, da es sonst zu Kurzschlüssen, Fehlfunktionen des Geräts oder elektrischen Schlägen kommen kann.

Gerät, Akku und Ladegerät sollten stoßgeschützt aufbewahrt werden, um Schäden zu vermeiden; andernfalls kann der Akku auslaufen, überhitzen, explodieren oder brennen.

Bewahren Sie das Gerät nicht in der Nähe von magnetischen Speichermedien wie Magnetkarten oder Disketten auf, da die darauf enthaltenen Informationen gegebenenfalls durch die vom Mobiltelefon abgegebene Strahlung gelöscht werden können.

Setzen Sie Gerät, Akku oder Ladegerät keinen extremen Temperaturen aus, da dies zu Fehlfunktionen, Bränden oder Explosionen führen kann. Bei Temperaturen von unter 0°C kann die Akkuleistung beeinträchtigt sein.

Bewahren Sie die Hörkapseln nicht in der Nähe scharfer Objekte wie z. B. Nadeln auf; diese können sich in den Hörkapseln verfangen und Sie verletzen.

Schalten Sie das Gerät aus und trennen Sie es vom Ladekabel, bevor Sie es reinigen.

Verwenden Sie keinerlei chemische Reinigungsmittel bzw. Puder oder andere chemische Wirkstoffe (z. B. Alkohol oder Benzol), um das Mobiltelefon oder das Ladegerät zu säubern, da dies Schäden oder Brände verursachen kann. Reinigen Sie Gerät und Ladegerät mit einem weichen, feuchten und antistatischen Tuch.

Zerlegen Sie Gerät oder Zubehör niemals selbst, da in diesem Fall Ihr Garantieanspruch erlischt und der Hersteller nicht mehr für die Zahlung des Schadens haftbar gemacht werden kann.

Falls das Display durch den Zusammenstoß mit einem harten Gegenstand beschädigt wurde, sollten Sie dieses nicht berühren oder Bruchstücke entfernen. Stellen Sie den Betrieb in diesem Fall unverzüglich ein und kontaktieren Sie eine autorisierte Kundendienststelle.

#### Notrufe

Sie können mit Ihrem Gerät einen Notruf tätigen, sofern Sie sich im Dienstbereich Ihres Netzwerks befinden. Die Verbindung kann jedoch unter bestimmten Bedingungen nicht gewährleistet werden, Sie sollten sich daher nicht ausschließlich auf Ihr Gerät verlassen, um im Notfall einen Anruf tätigen zu können.

## FCC-Bestimmungen

Dieses Mobiltelefon erfüllt Teil 15 der FCC-Richtlinien. Der Betrieb unterliegt den zwei folgenden Bedingungen: (1) Dieses Gerät darf keine schädlichen Störungen verursachen, und (2) dieses Gerät muss den Empfang von Interferenzen zulassen, einschließlich Interferenzen, die einen unerwünschten Betrieb verursachen können.

Dieses Mobiltelefon wurde getestet und erfüllt die Grenzwertbestimmungen für digitale Geräte der Klasse B gemäß Teil 15 der FCC-Vorschriften. Diese Grenzwertbestimmungen sollen in Wohnbereichen angemessenen Schutz gegen schädliche Störungen bieten. Dieses Gerät erzeugt, nutzt und emittiert Hochfrequenzstrahlung und kann sich bei einer nicht den Anweisungen entsprechenden Installation und Verwendung negativ auf den Funkverkehr auswirken. Es kann jedoch nicht gänzlich ausgeschlossen werden, dass bei bestimmten Installationen dennoch störende Interferenzen entstehen. Falls sich dieses Gerät negativ auf den Empfang des Radio- oder Fernsehprogramms auswirkt (feststellbar durch Aus- und erneutes Einschalten des Geräts), sollte der Benutzer versuchen, die Störung folgendermaßen zu beheben:

- Neuausrichten oder Umpositionieren der Empfangsantenne.
- Vergrößern des Abstands zwischen Gerät und Empfänger.
- Anschluss des Geräts an einen anderen Stromkreis, der unabhängig vom Stromkreis des Empfängers ist.
- Beratung durch Ihren Händler oder einen erfahrenen Rundfunk- oder Fernsehtechniker.

Änderungen oder Modifikationen am Gerät, die nicht ausdrücklich durch die für die Einhaltung der Richtlinien zuständige Stelle genehmigt sind, können dazu führen, dass der Benutzer die Betriebserlaubnis für das Gerät verliert.

## Hochfrequente (HF) Exposition (SAR)

Dieses Gerät erfüllt die staatlichen Anforderungen für die Belastung durch Funkwellen.

Dieses Gerät wurde so ausgelegt und gefertigt, dass es die in den USA von der FCC (Federal Communications Commission) festgesetzten Grenzwerte für die Emission von Hochfrequenzenergien (HF-Energien) nicht überschreitet.

Das Gerät wurde weiterhin bezüglich des Tragens am Körper getestet und erfüllt die von der FCC festgesetzten Grenzwerte für die Belastung durch HF in Verbindung mit metallfreiem Zubehör, das das Gerät in einem Mindestabstand von 1 cm zum Körper entfernt hält. Bei Verwendung anderer Zubehörteile kann die Einhaltung der HF-Grenzwerte gemäß FCC nicht gewährleistet werden.

Die höchsten für dieses Mobiltelefon ermittelten SAR-Werte gemäß FCC-Richtlinien sind nachstehend aufgeführt:

SAR - Kopf: 0,74 W/kg SAR - Körper: 0,93 W/kg

Die höchsten für dieses Mobiltelefon ermittelten SAR-Werte gemäß CE-Richtlinien sind nachstehend aufgeführt:

SAR - Kopf: 0,90 W/kg SAR - Körper: 0,79 W/kg

Gehen Sie wie folgt vor, um das Level der Strahlenexposition zu verringern:

(i) Verwenden Sie Ihr Mobiltelefon nur, wenn gute Empfangsbedingungen vorherrschen.

(ii) Verwenden Sie eine Freisprechanlage.

(iii) Schwangere sollten das Mobiltelefon nicht in Bauchnähe halten.

(iv) Halten Sie das Mobiltelefon nicht in Genitaliennähe.

Für Geräte, die nach EN60950-1:2006 geprüft werden, müssen Audiotests durchgeführt werden, um die Konformität mit EN50332 zu erfüllen.

Dieses Gerät wurde getestet und erfüllt die Anforderungen zum Schalldruckpegel gemäß den Normen EN 50332-1 und/oder EN 50332-2. Durch längeren Gebrauch der Ohr- oder Kopfhörer bei hoher Lautstärke können eventuell Hörschäden auftreten.

## Vorbeugung von Hörschäden

Erforderlicher Warnhinweis gemäß EN 60950-1:A12.

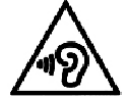

Betreiben Sie das Gerät nicht für längere Zeit bei hoher Lautstärke, um eventuelle Hörschäden zu vermeiden.

Anmerkung: In Frankreich erfüllen die Kopf-/Ohrhörer dieses Geräts die Anforderungen zum Schalldruckpegel gemäß den Normen EN 50332-1:2000 und/oder EN50332-2:2003 wie im französischen Artikel L.5232-1. festgelegt.

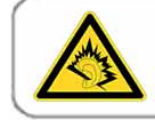

A pleine puissance, l'écoute prolongée du baladeur peut endommager l'audition de l'utilisateur.

## Konformitätserklärung

Bei bestimmungsgemäßer Verwendung entspricht dieses Produkt den grundlegenden Anforderungen gemäß Artikel 3 der R&TTE-Richtlinien 1999/5/EG; es wurden die folgenden Normen angewandt:

#### 1. Gesundheit (Artikel 3.1.a der R&TTE-Richtlinien)

Angewandte Normen:

- EN 50360:2001/A1:2012
- EN 62209-1:2006
- EN 62209-2:2010
- EN 62311:2008
- EN 62479:2010

#### 2. Sicherheit (Artikel 3.1.a der R&TTE-Richtlinien)

Angewandte Normen:

- EN 60950-1:2006/A11:2009+A1:2010+A12:2011
- EN 50332-1:2000
- EN 50332-2:2003

#### 3. Elektromagnetische Verträglichkeit (Artikel 3.1.b der R&TTE-Richtlinien)

Angewandte Normen:

• EN 301 489-1 V1.9.2/-3 V1.4.1/-7 V1.3.1/-17 V2.2.1/-24 V1.5.1

#### 4. Effiziente Nutzung des Funkfrequenzspektrums (Artikel 3.2 der R&TTE-Richtlinien)

Angewandte Normen:

- EN 301 511 V9.0.2
- EN 301 908-1 V5.2.1/ -2 V5.2.1
- EN 300 328 V1.7.1
- EN 300 440-1 V1.6.1/ -2 V1.4.1

#### 5. EMV-Richtlinie (2004/108 /EG)

Angewandte Normen:

- EN 61000-3-2:2006/A1:2009/A2:2009
- EN 61000-3-3:2008
- EN55022:2010/ AC:2011 Klasse B
- EN55024: 2010

## CE-Konformitätserklärung zur spezifischen Absorptionsrate (SAR)

Dieses Gerät stimmt mit der EU-Richtlinie 1999/519/EG zur Begrenzung der Exposition der Bevölkerung gegenüber elektromagnetischen Feldern zum Schutz der Gesundheit überein.

Diese Begrenzungen sind Teil umfassender Empfehlungen zum Schutz der allgemeinen Bevölkerung. Die Empfehlungen wurden von unabhängigen Wissenschaftsinstituten durch die regelmäßige und gründliche Auswertung wissenschaftlicher Studien entwickelt und geprüft. Die EG-Richtlinien zur Belastung bei Mobilgeräten verwenden die Messeinheit SAR (spezifische Absorptionsrate). Der SAR-Grenzwert beträgt 2,0 W/kg mit Durchschnittsbildung über 10 Gramm Körpergewebe. Das Gerät erfüllt die Anforderungen der Internationalen Strahlenschutzkommission (ICNIRP).

Verwendung des Geräts am Körper: Das Gerät wurde getestet und erfüllt bei Verwendung mit dem mitgelieferten, geeigneten Zubehör die Expositionsrichtlinien der ICNIRP sowie die Anforderungen der Normen EN 62311 und EN 62209-2. Bei Verwendung anderer Zubehörteile kann die Einhaltung der ICNIRP-Richtlinien nicht gewährleistet werden.

Bei SAR-Tests befindet sich das Gerät in einem Mindestabstand von 1,5 cm zum Körper, wobei das Gerät bei seiner höchsten zertifizierten Leistungsstufe in allen Frequenzbändern sendet.

Das Gerät sollte stets in einem Abstand von mindestens 1,5 cm zum Körper gehalten werden.

## Entsorgung und Recycling

Dieses Symbol auf dem Gerät (und den mitgelieferten Akkus) zeigt an, dass diese nicht mit dem normalen Hausmüll entsorgt werden dürfen. Entsorgen Sie weder Gerät noch Akkus als unsortierten Siedlungsabfall. Das Gerät (und alle Akkus), die das Ende ihrer Lebensdauer erreicht haben, müssen in einer von der Regierung anerkannten Sammelstelle abgegeben werden.

Für mehr Informationen zur korrekten Entsorgung des Geräts oder der Akkus kontaktieren Sie bitte Ihre Gemeindeverwaltung, den Entsorgungsdienst für Haushaltsabfälle oder Ihren Händler, über den Sie das Gerät bezogen haben.

Die Entsorgung dieses Geräts unterliegt der Richtlinie über Elektro- und Elektronik-Altgeräte (WEEE) der Europäischen Union. Elektro- und Elektronik-Altgeräte dürfen nicht zusammen mit dem normalen Hausmüll entsorgt werden, um Gefahren für die Umwelt und für die menschliche Gesundheit durch schädliche Stoffe zu minimieren.

#### Beschränkung der Verwendung bestimmter gefährlicher Stoffe

Dieses Produkt erfüllt die Anforderungen der EG-Verordnung für die Registrierung, Bewertung, Zulassung und Beschränkung von Chemikalien (REACH, Verordnung Nr. 1907/2006 des Europäischen Parlaments und des Rates) sowie die Richtlinie zur Beschränkung der Verwendung bestimmter gefährlicher Stoffe (RoHS, 2002/95/EG des Europäischen Parlaments und des Rates). Mehr Informationen zur Erfüllung der REACH-Verordnung finden Sie auf der Seite www.catphones.com/certification. Besuchen Sie die Webseite regelmäßig für alle aktuellen Informationen.

#### Konformität mit Richtlinien der Europäischen Union

Der Hersteller erklärt hiermit, dass dieses Gerät die wesentlichen Anforderungen und sonstigen Vorgaben der Richtlinie 1999/5/EG erfüllt.

Die Konformitätserklärung finden Sie auf der Webseite www.catphones.com.

#### 0682

Anmerkung: Bitte beachten Sie die örtlichen Bestimmungen des Landes, in dem dieses Gerät verwendet wird. In einigen oder allen Mitgliedsstaaten der Europäischen Union (EU) kann der Gebrauch des Geräts möglicherweise nur eingeschränkt gestattet sein.

Anmerkung: Dieses Gerät ist für den Gebrauch in allen Mitgliedsstaaten der EU zugelassen.

Frankreich: In Frankreich ist die Leistung im Frequenzband 2454–2483,5 MHz in Außenbereichen auf 10 mW (EIRP) beschränkt. Italien: Für den Privatgebrauch ist eine allgemeine Genehmigung erforderlich, um WAS/RLAN-Geräte außerhalb des Privatgrunds zu nutzen.

Für den öffentlichen Gebrauch ist eine allgemeine Genehmigung erforderlich. Luxemburg: Allgemeine Autorisation für Netzwerk- und Dienstversorgung erforderlich.

Norwegen: Dieser Unterabschnitt gilt nicht für den Bereich, der sich in einem Radius von 20 km vom Zentrum von Ny-Llesund befindet.

V100R001B03\_01